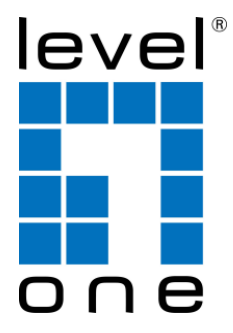

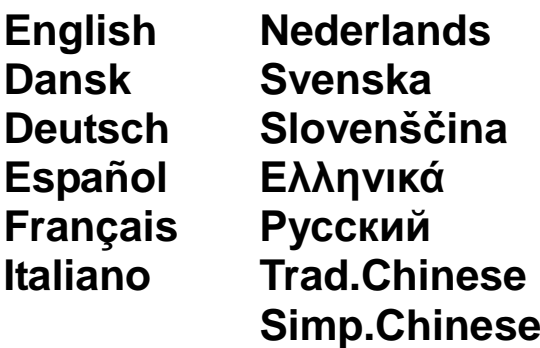

## **NVR-0104**

**4-CH Network Video Recorder**

Ver. 1.0

## **Table of Contents**

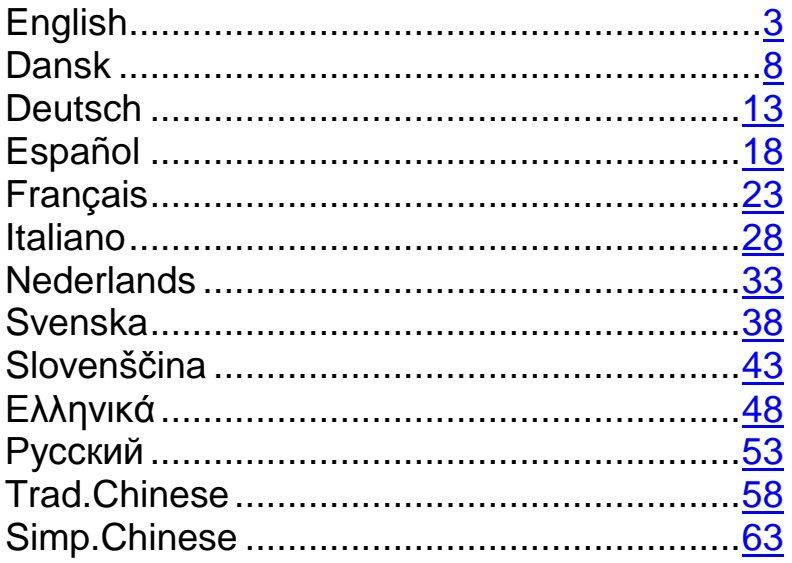

## **Package contents**

- NVR-0104 [Network Video Recorder]
- Power Adapter: Input 100-240V, Output: 12V/4A
- Ethernet cable
- Quick Installation Guide
- CD with Adobe Acrobat Reader/Quick Installation Guide/ User's Manual/

LevelOne Device Search Utility

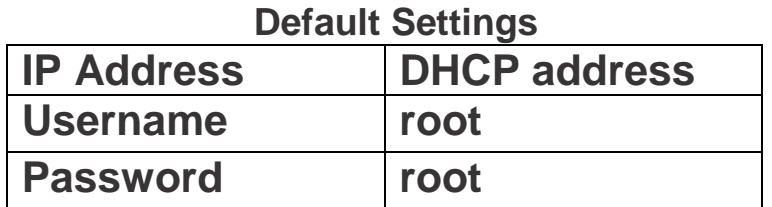

# **If the NVR detect no DHCP server on the LAN environment, then the**

#### **NVR's IP will be static IP [192.168.101.50]**

**This guide covers only the most common situations. All detail information is described in the user manual** 

#### **System Overview (Front) (Rear)**  ⋒ Smart Fan 0 HDD Tray **Micro** USB slot security slot  $_{\odot}$  $\circledcirc$ **NVR-0104**  $\Omega$ ୁର **Gigabit** Reset /Restart Power Jack **Ethernet** Power button **HDD LEDs**

## **Hard Drive Installations**

1. Push the silver button to release the HDD tray

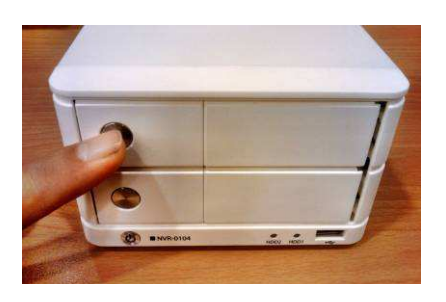

3. Place the HDD on the tray and secure the HDD with the screws at the bottom (as illustrated)

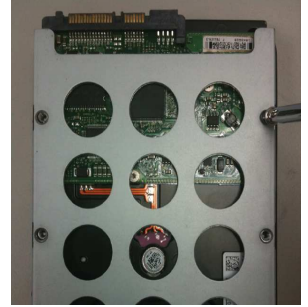

2. Pull out the HDD tray

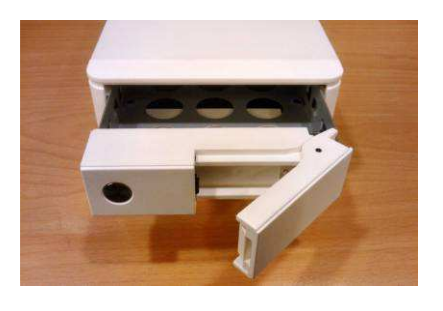

4. Push the tray back in the unit and press down the black bar to secure the tray

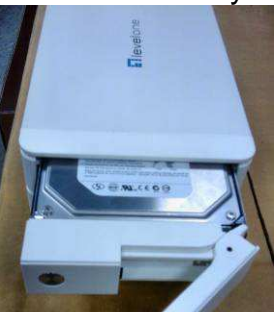

English

## **Connect to the NVR**

There are various ways you can connect to the NVR and below are the suggested methods for different network setup:

#### **Use LevelOne Device Search Utility**

If the NVR is placed in a corporate network or a local area network where a DHCP server is already presented, run the "**LevelOne Device Search**" utility from a computer that is on the same network and locate the NVR with its IP address that is assigned by the top-level DHCP server.

To begin, launch the "LevelOne Device Search" utility from the CD and proceed with the installation:

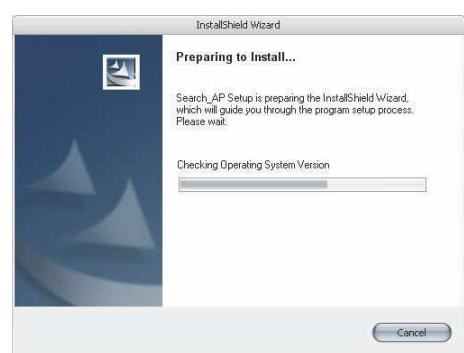

Once the installation is complete, check the "**Launch the Search AP**" option and click "Finish":

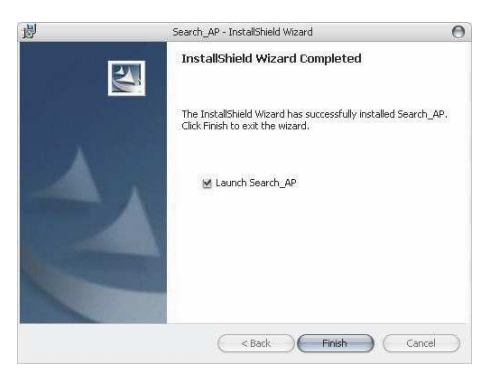

The search should start automatically and its status should be displayed:

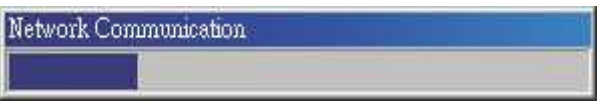

The NVR should be located and its IP address should be displayed:

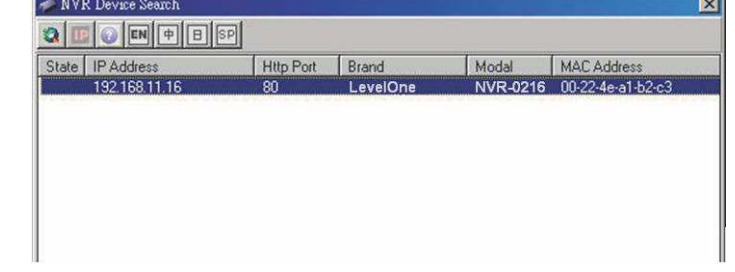

Double-click on an NVR and the search program should automatically access the NVR's web administration page from your default browser

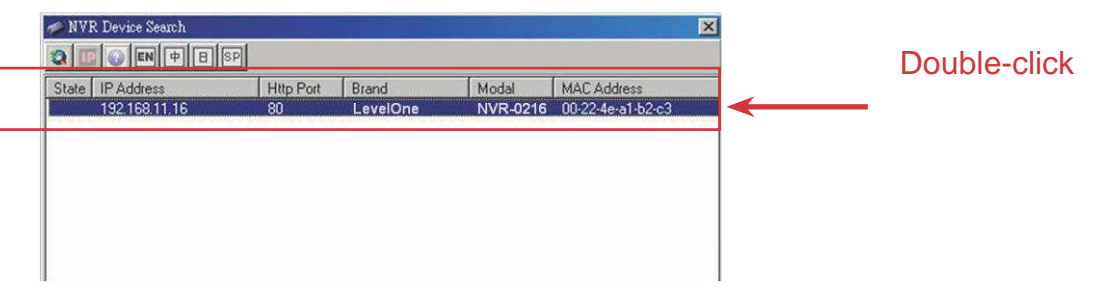

You should be prompted for the NVR's username and password. Enter its default username "**root**" and password "**root**" and then click "OK" to enter the system

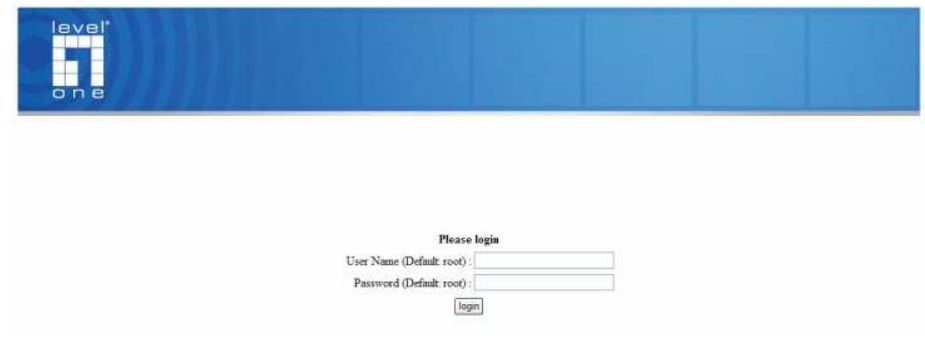

#### **Access the NVR with its default IP address**

The NVR comes with a pre-configured static IP "**192.168.101.50**". However, it is only used when there is no DHCP server presented in the network. The NVR will turn on its DHCP server function and act as the DHCP server in the network.

To connect to the NVR, connect the PC directly to the NVR using a crossover CAT5 Ethernet cable. Simply access the NVR from your web browser with its IP address

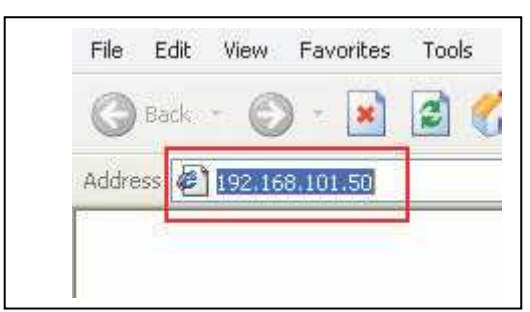

Again, you should be prompted for the username and password. Enter its default username "**root**" and password "**root**" and then click"OK" to enter the system

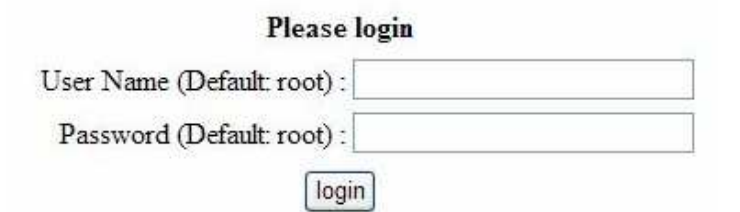

### **Add a Camera**

#### **Automatic Search:**

1. Click the "Search" button to perform the camera search. You should be prompted to install Active Control component in order for the search to function properly. Go ahead and click "Install"

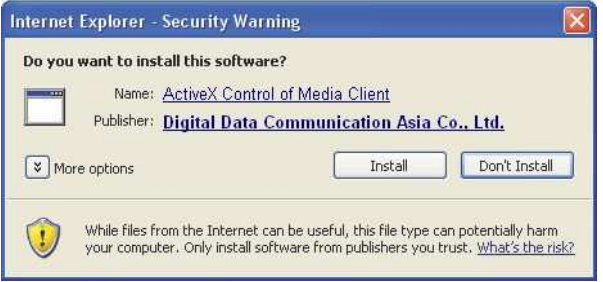

2. After that, the search should begin and its status should be displayed:

**Network Communication** 

3. Found cameras should be listed and simply select a camera from the list and press "Configure"<br>Excession to Add: [Search ]<br>City, six adds and a sets and add a new canona by manually est.

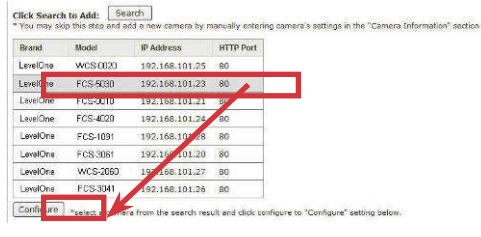

4. Its corresponding information should be displayed in the "Camera Information" section. Enter its username and password and select the channel ID and name the camera.

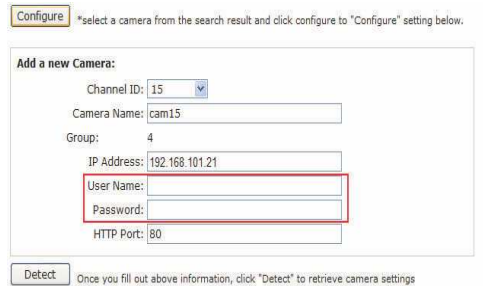

English

5. Click on "Detect" to establish connection between the recorder and the camera. If connection establishes successfully, camera's detailed information should be polled and displayed as below

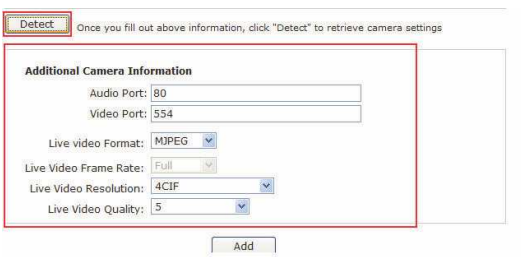

6. Adjust its video format, frame rate, resolution or bitrate…etc if you wish and then click "Add" to finish adding the camera

#### **Add a camera manually**

Simply follow the instruction described above but instead of using the "Search" function, enter the camera's IP address and credential in the "Camera Information" manually, then follow step  $5 \sim 6$  described above.

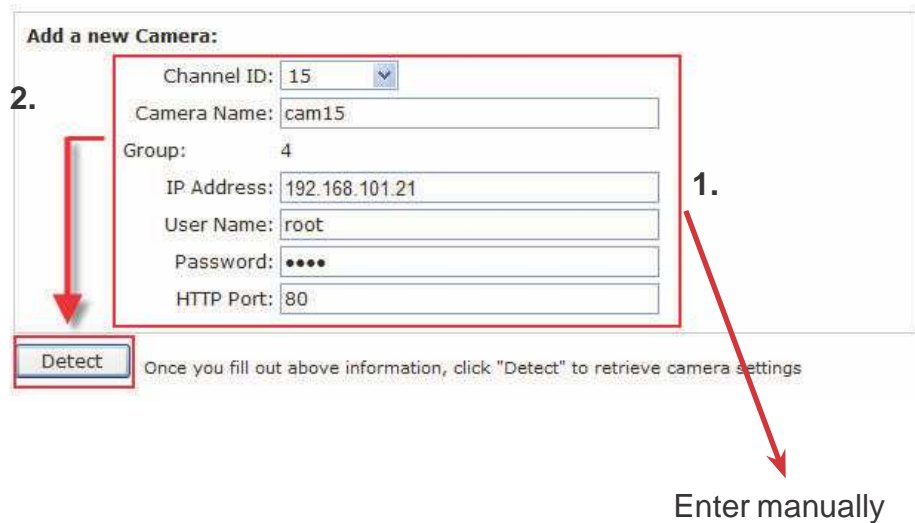

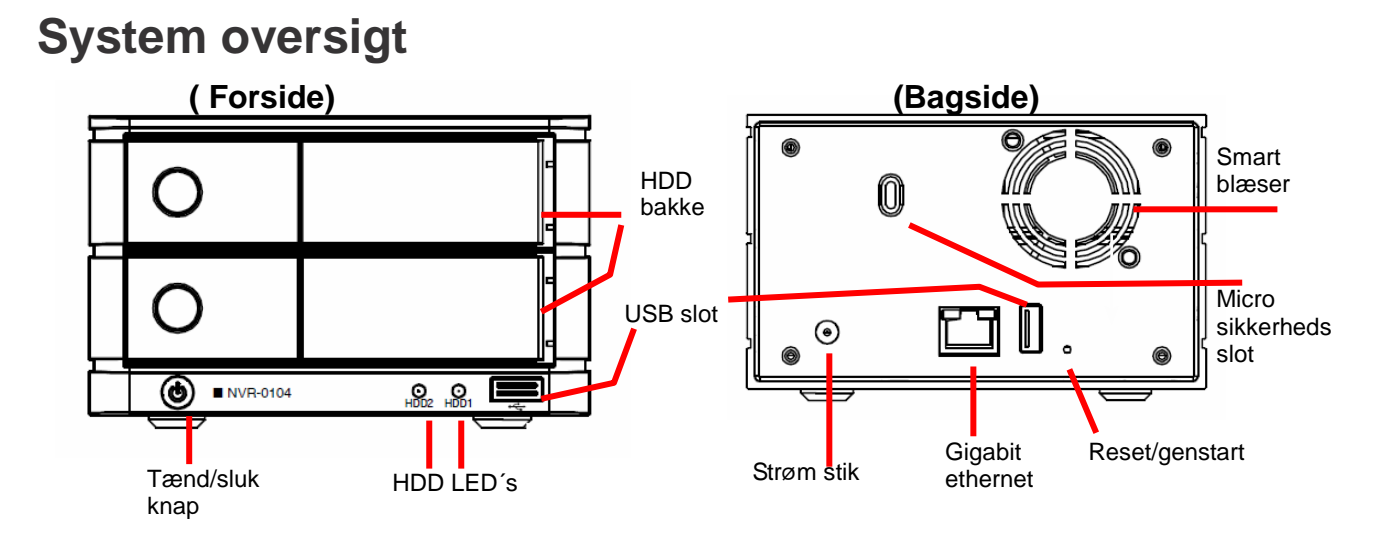

## **Hard disk installation**

1. Tryk på den sølvfarvede knap for at udløse HDD bakke

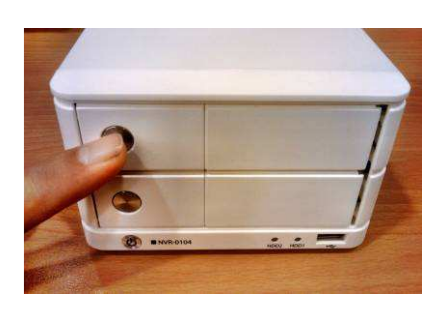

3. Placer HDD på bakken og sikker HDD med skruer i bunden ( se illustration)

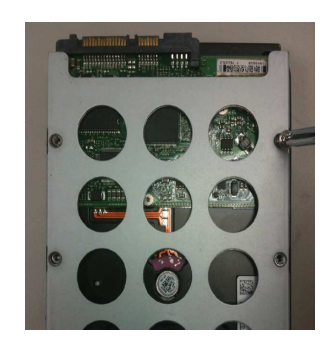

2. Træk HDD bakke ud

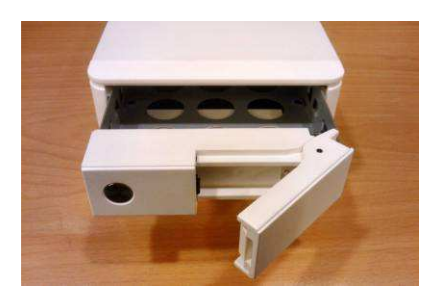

4. Skub bakken tilbage i enheden og skud den sorte barre ned for at sikre bakken.

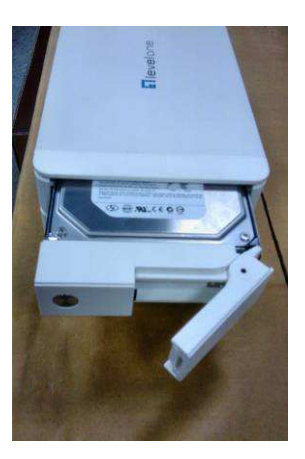

Dansk

## **Forbind til NVR**

Der kan tilsluttes til NVR på forskellige måder. Nedenfor er nogle forslag til forskellige netværksopsætninger:

#### **Brug LevelOne Device søgeprogram**

Hvis NVR befinder sig i et virksomhedsnetværk eller et lokalområde netværk, hvor der allerede findes en DHCP server, skal du køre "LevelOne Device Search" (LevelOne Device søgning) programmet fra en computer i det samme netværk og lokalisere NVR med IP adressen tildelt af top-niveau DHCP serveren.

Begynd med starte "LevelOne Device Search" (LevelOne Device søgning) programmet på cd'en og fortsæt med installationen:

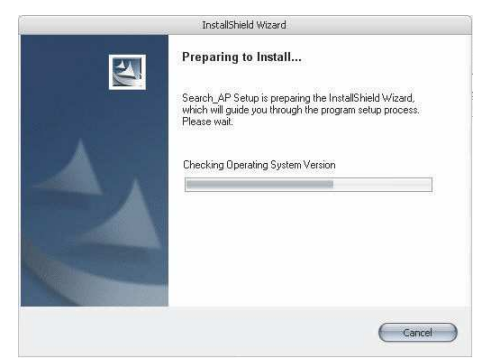

Når installationen er fuldført, afmærk "Launch the Search AP" (Start søgning AP) og klik på "Finish" (Afslut):

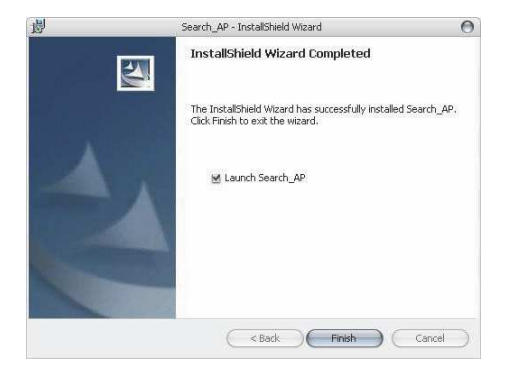

Søgningen begynder automatisk, og dens status vises:

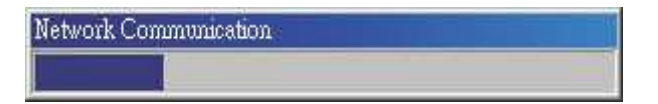

NVR lokaliseres, og dens IP adresse vises:

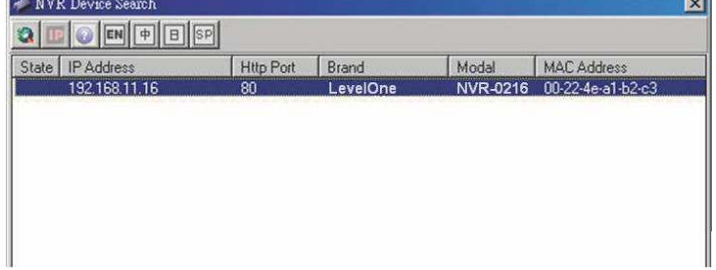

Dobbeltklik på en NVR, hvorefter søgeprogrammet automatisk tilgår NVR's web-administrationsside fra standardbrowseren

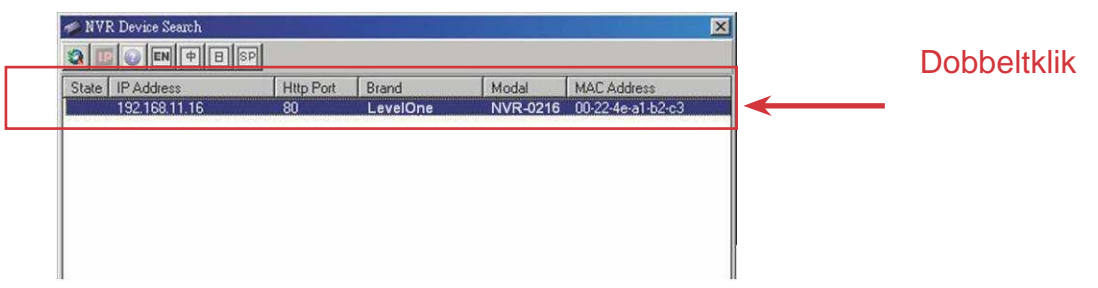

Du anmodes om NVR's brugernavn og password. Indtast standardbrugernavnet "root" og password'et "root" og klik derefter på "OK" for at åbne systemet.

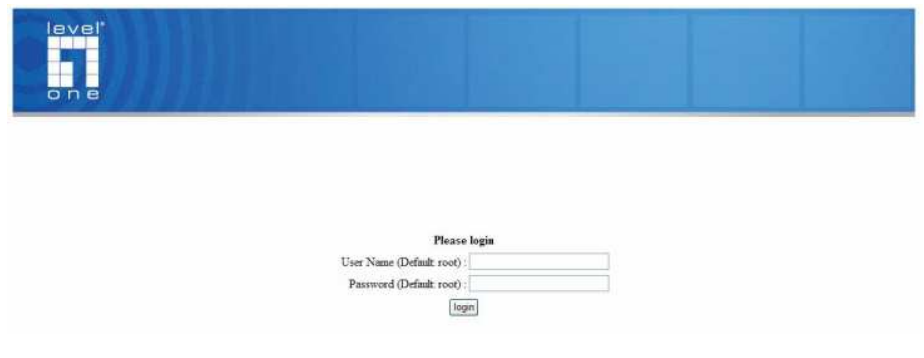

#### **Tilgå NVR med dens standard IP adresse**

NVR leveres med en forkonfigureret, statisk IP "**192.168.101.50**". Den bruges imidlertid kun, når der ikke er nogen DHCP server i netværket. NVR aktiverer sin DHCP serverfunktion og fungerer som DHCP serveren i netværket.

Forbind til NVR ved at forbinde pc'en direkte til NVR med et crossover CAT5 Ethernet kabel. Tilgå således ganske enkelt NVR fra din webbrowser med dens IP adresse.

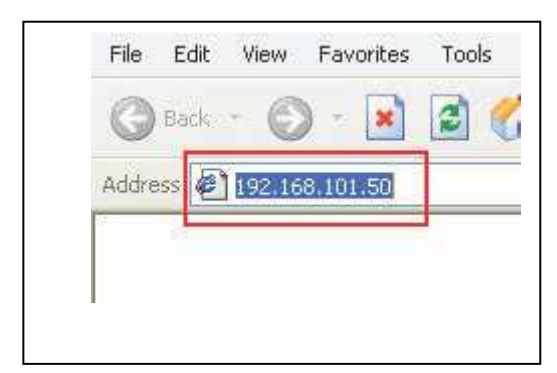

Du anmodes igen om brugernavn og password. Indtast standarbrugernavnet "**root**" og password'et "**root**" og klik derefter på "OK" for at åbne systemet.

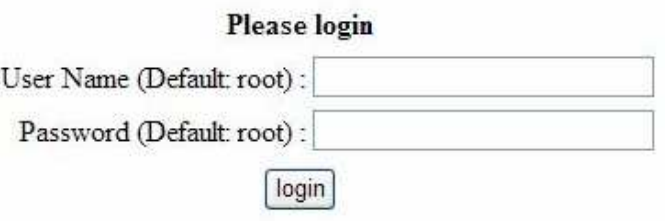

Dansk

# **Tilføj et kamera** Quick Installations-vejledning

#### **Automatisk søgning:**

1. Klik på "Search" (Søgning) knappen for at foretage kamerasøgningen. Du vil blive bedt om at installere "Active Control" (Aktiv kontrol) komponenten, så søgefunktionen kan fungere korrekt. Klik på "Install" (Installer).

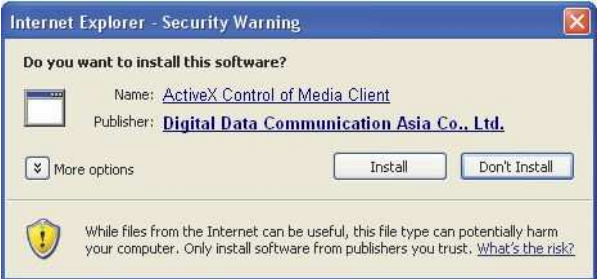

2. Derefter begynder søgningen, og dens status vises:

**Network Communication** 

3. Fundne kameraer oplistes. Vælg et kamera fra listen og tryk på "Configure" (Konfigurer).

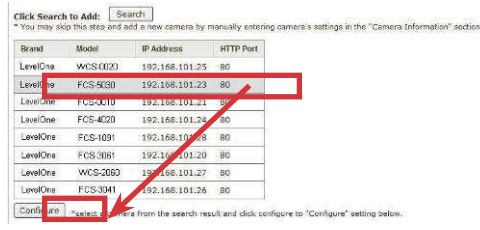

4. Dets korresponderende oplysninger ses i "Camera Information" (Kameraoplysninger) feltet. Indtast dets brugernavn og password, vælg kanal-id og navngiv kameraet.

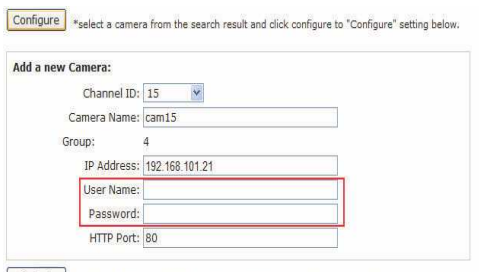

Detect Once you fill out above information, click "Detect" to retrieve camera settings

5. Klik på "Detect" (Genkend) for at oprette forbindelse mellem optageren og kameraet. Når forbindelsen er oprettet, tjekkes kameraets detaljerede oplysninger og vises som nedenfor:

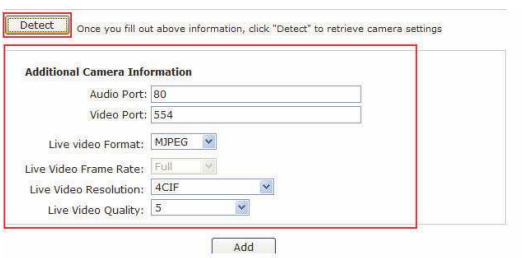

6. Indstil om ønsket dets videoformat, billedhastighed, opløsning, bithastighed osv. og klik derefter på "Add" (Tilføj) for at tilføje kameraet.

#### **Tilføj et kamera manuelt**

Følg ovennævnte anvisninger, men i stedet for at bruge funktionen "Search" (Søgning), indtast manuelt kameraets IP-adresse og reference i "Camera Information" (Kameraoplysninger). Følg derefter ovennævnte trin 5 ~ 6.

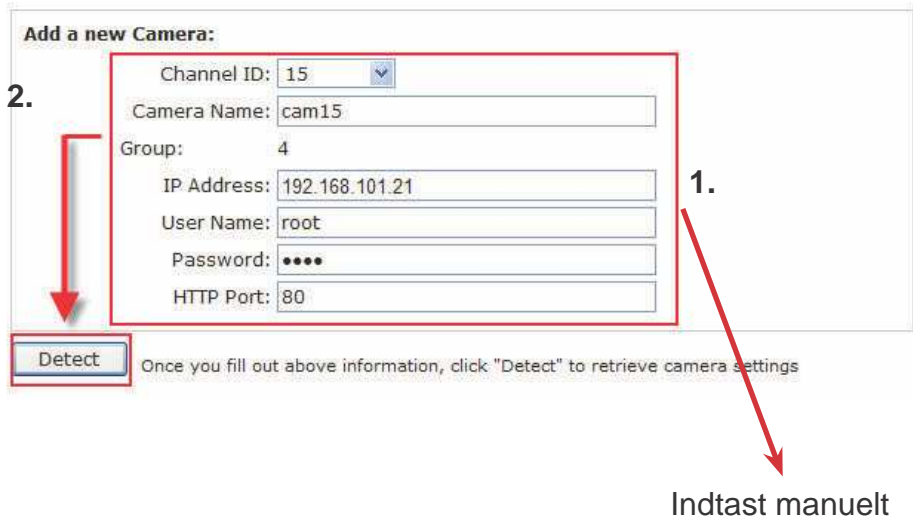

## **Systemübersicht**

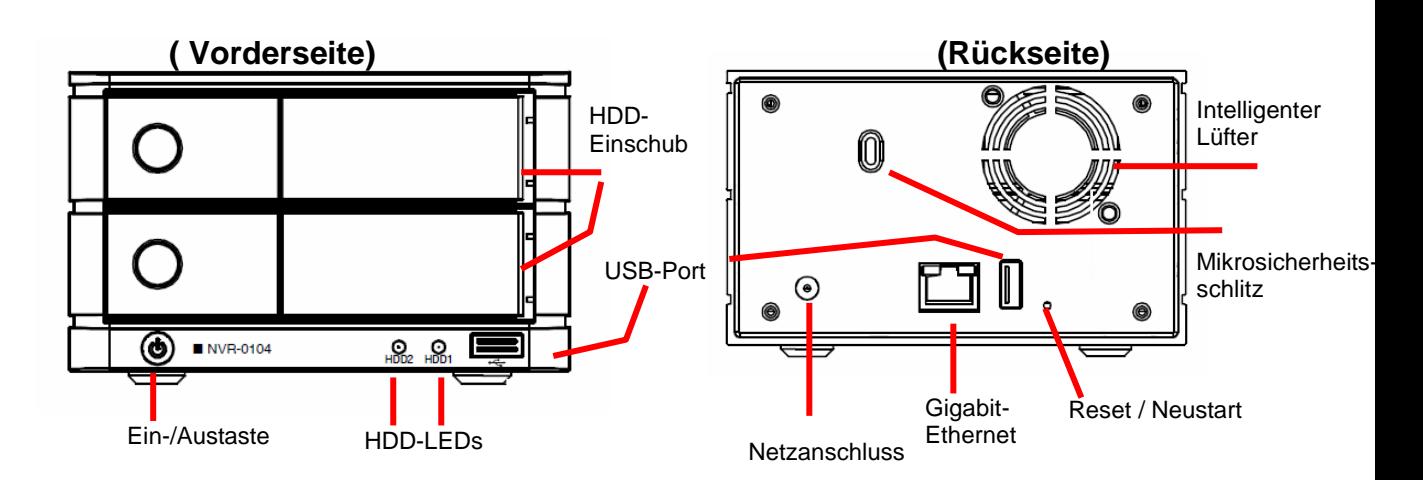

## **Festplatteninstallation**

1. Mit der silbernen Taste den HDD-Einschub freigeben

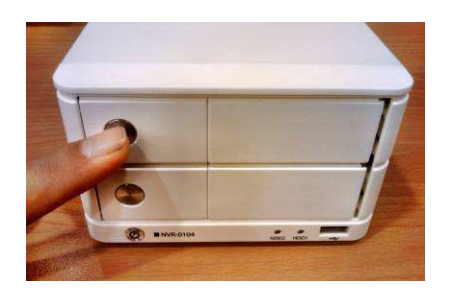

3. Festplatte im Einschub anbringen und von der Unterseite mit Schrauben befestigen (wie abgebildet)

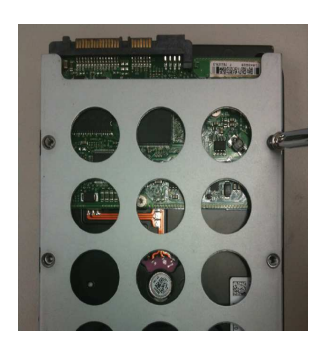

2. HDD-Einschub herausziehen

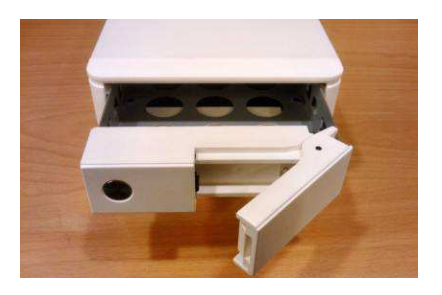

4. Einschub zurück in das Gehäuse schieben, schwarzen Riegel zur Befestigung nach unten drücken

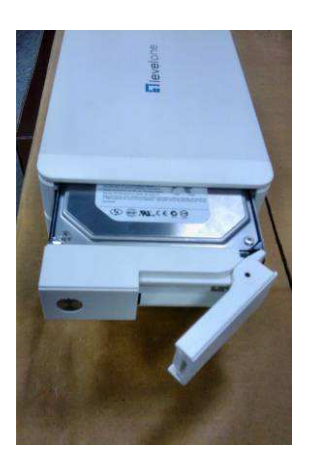

Deutsch Deutsch

#### **Mit dem NVR verbinden**

Es gibt verschiedene Möglichkeiten, den NVR zu verbinden; nachstehenden finden Sie die empfohlenen Methoden bei verschiedenen Netzwerkeinrichtungen:

#### **LevelOne Device Search (LevelOne-Gerätesuche)-Programm nutzen**

Falls sich der NVR in einem Unternehmensnetzwerk oder einem lokalen Netzwerk mit vorhandenem DHCP-Server befindet, führen Sie das Programm "LevelOne Device Search" (LevelOne-Gerätesuche) von einem Computer aus, der sich im selben Netzwerk befindet; machen Sie den NVR mit der IP-Adresse, die ihm über den übergeordneten DHCP-Server zugewiesen wurde, ausfindig.

#### Starten Sie zu Beginn das "LevelOne Device

Search" (LevelOne-Gerätesuche)-Programm von der CD und führen Sie die Installation durch:

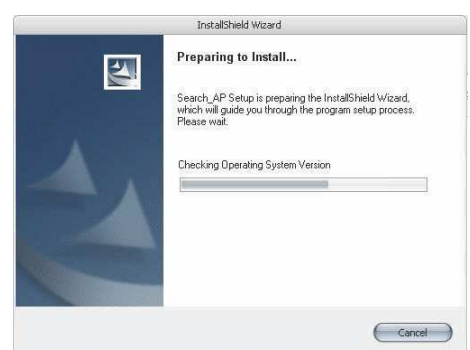

Sobald die Installation abgeschlossen ist, setzen Sie ein Häkchen bei der Option "Launch the Search AP" (Such-AP starten), klicken Sie dann auf "Finish" (Fertigstellen):

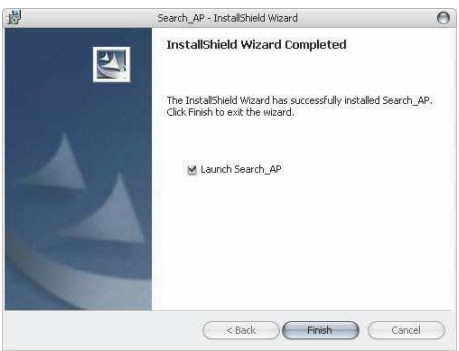

Die Suche startet automatisch; der Status wird angezeigt:

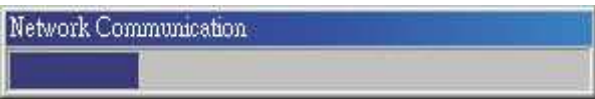

Der NVR sollte nun erkannt und die IP-Adresse angezeigt werden:

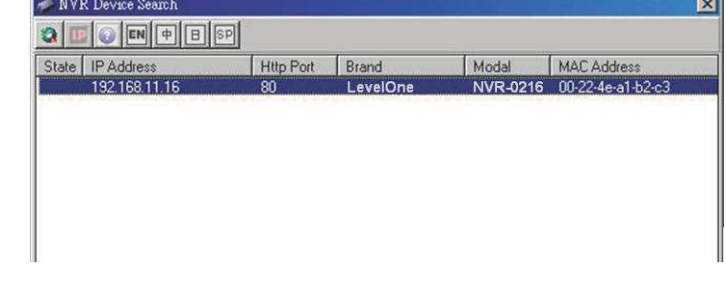

Doppelklicken Sie auf den NVR, das Suchprogramm greift daraufhin automatisch über Ihren Standard-Browser auf die Web-Administrationsseite des NVR zu.

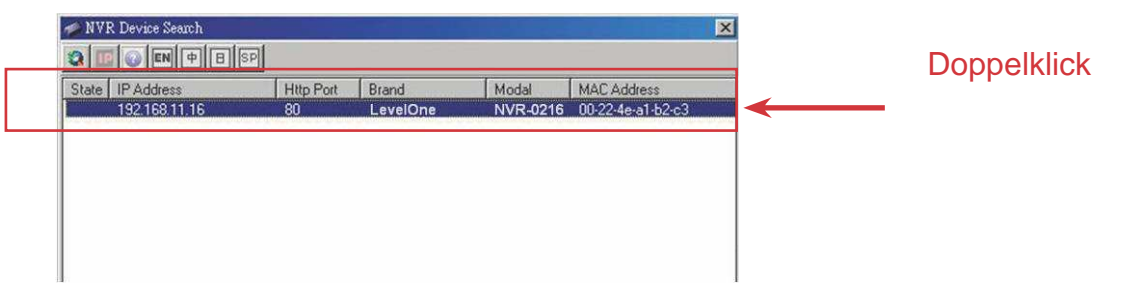

Sie werden aufgefordert, den Benutzernamen und das Kennwort des NVR einzugeben. Geben Sie den Standardbenutzernamen "root" und das Kennwort "root" ein, klicken Sie dann zum Aufrufen des Systems auf "OK".

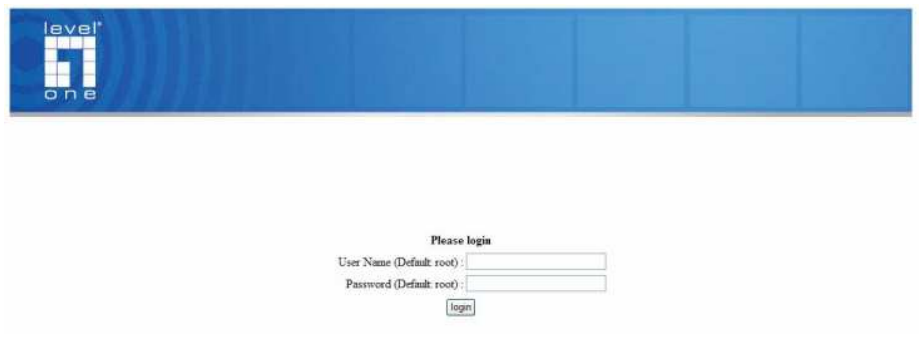

#### **Auf den NVR mit seiner Standard-IP-Adresse zugreifen**

Der NVR verfügt über eine vorkonfigurierte statische IP-Adresse ("192.168.101.50"). Sie wird jedoch nur verwendet, wenn sich kein DHCP-Server im Netzwerk befindet. Der NVR aktiviert seine DHCP-Serverfunktion und agiert als DHCP-Server im Netzwerk.

Schließen Sie den PC zum Herstellen der Verbindung mit dem NVR direkt über ein Crossover-CAT5-Ethernet-Kabel am NVR an. Greifen Sie einfach über Ihren Webbrowser mit der entsprechenden IP-Adresse auf den NVR zu.

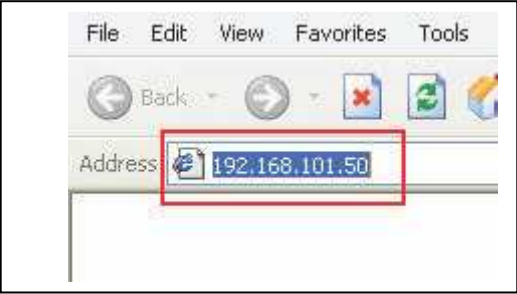

Erneut werden Sie nach Benutzernamen und Kennwort gefragt. Geben Sie den Standardbenutzernamen "root" und das Kennwort "root" ein klicken Sie dann zum Aufrufen des Systems auf "OK".

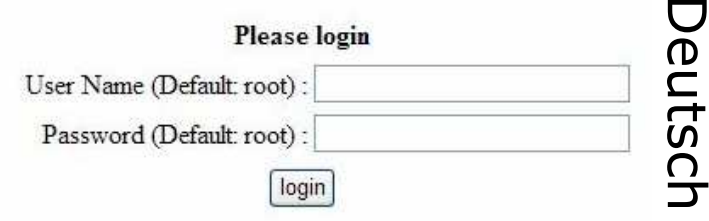

## **Eine Kamera hinzufügen** Schnell Installationsanleitung

#### **Automatische Suche:**

1. Klicken Sie zur Durchführung einer Kamerasuche auf die "Search" (Suche)-Schaltfläche. Sie werden aufgefordert, die Active Control (Aktive Steuerung)-Komponente zu installieren, damit die Suche korrekt funktionieren kann. Fahren Sie fort und klicken Sie auf "Installieren".

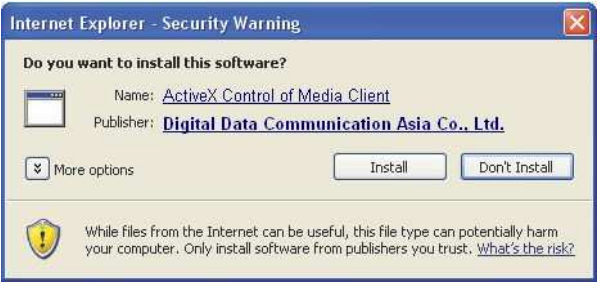

2. Anschließend beginnt die Suche; der Status wird angezeigt:

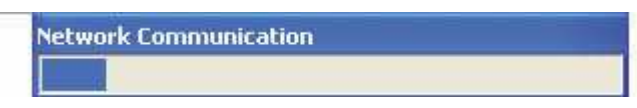

3. Gefundene Kameras werden aufgelistet; wählen Sie einfach eine Kamera aus der Liste und klicken Sie auf "Configure" (Konfigurieren).

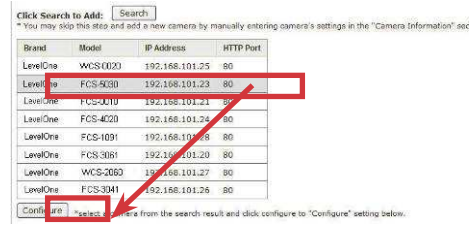

4. Die entsprechenden Informationen werden im "Kamerainformationen"-Abschnitt angezeigt. Geben Sie den Benutzernamen und das Kennwort ein und wählen Sie die Kanal-ID und den Namen der Kamera.

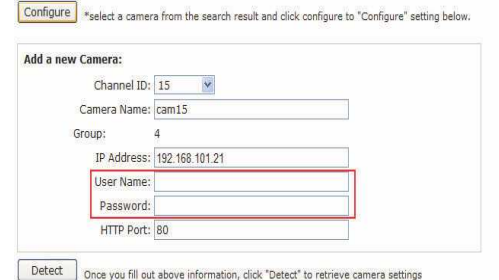

**Deutsch** Deutsch

5. Klicken Sie zum Herstellen einer Verbindung zwischen Rekorder und Kamera auf "Detect" (Erkennen). Bei erfolgreichem Verbindungsaufbau werden detaillierte Informationen zur Kamera abgefragt und wie nachstehend angezeigt.

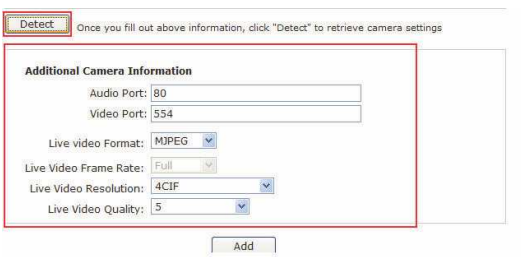

6. Passen Sie das Videoformat, die Bildwiederholfrequenz, Auflösung, Bitrate, etc. an. Klicken Sie dann zum Abschluss auf "Add" (Hinzufügen).

## **Eine Kamera manuell hinzufügen**

Befolgen Sie einfach die oben beschriebenen Anweisungen; geben Sie jedoch statt der Nutzung der "Search" (Suche)-Funktion die IP-Adresse der Kamera und den Berechtigungshinweis manuell bei "Kamerainformationen" ein; befolgen Sie dann die oben beschriebenen Schritte 5 bis 6.

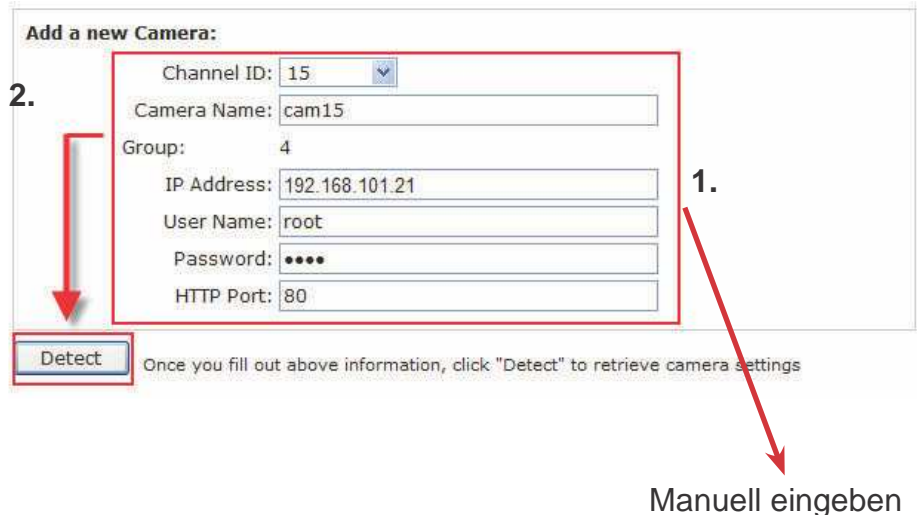

# **Descripción general del sistema** Guía de instalación rápida

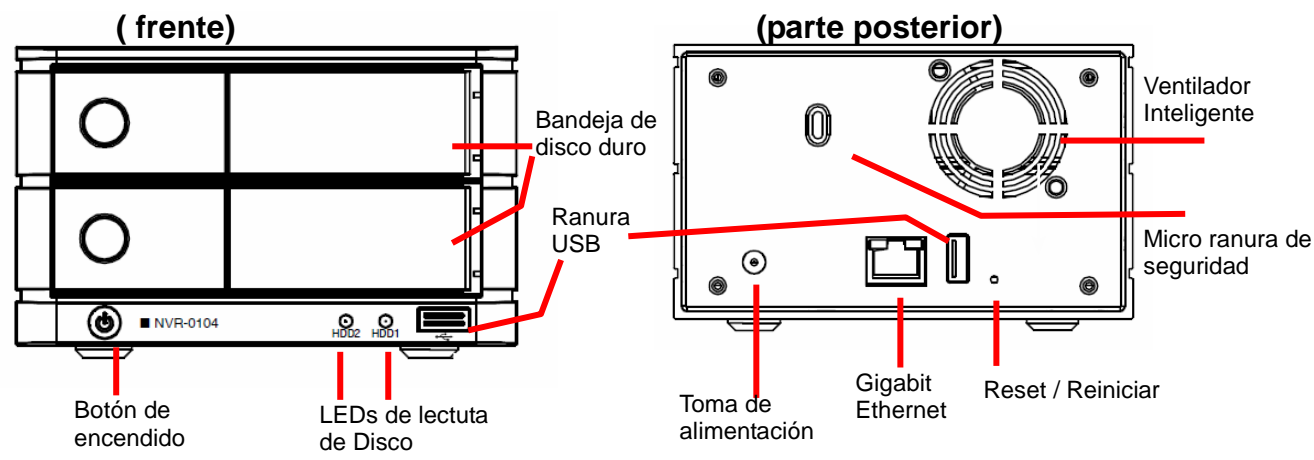

## **Instalaciones de Disco duro**

1. Pulse el botón de plata para liberar la bandeja de disco duro

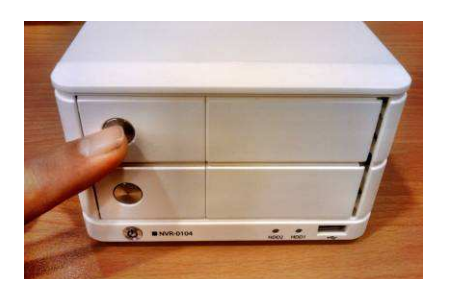

3. Coloque el disco duro en la bandeja y segura el disco duro con los tornillos en la parte inferior (como se ilustra)

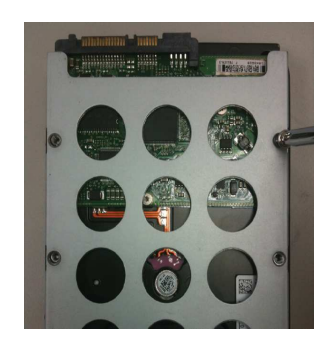

2. Saque la bandeja del disco duro

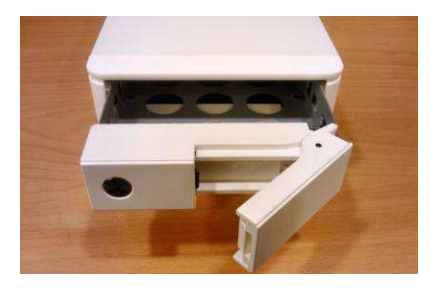

4. Empuje la bandeja de la unidad y presione hacia abajo la barra de negro para fijar la bandeja

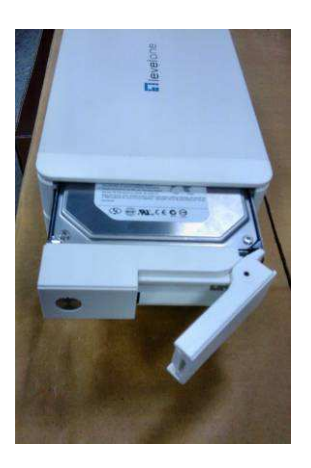

Español

## **Conexión con el dispositivo NVR**

Existen distintas formas de conexión con el dispositivo NVR. A continuación se describen los métodos recomendados según las distintas configuraciones de red:

#### **Uso de la utilidad LevelOne Device Search (Búsqueda de dispositivos LevelOne)**

Si el dispositivo NVR forma parte de una red corporativa o una red de área local en la que exista un servidor DHCP, ejecute la utilidad "LevelOne Device Search" (Búsqueda de dispositivos LevelOne) desde un equipo que pertenezca a la misma red y busque el dispositivo NVR a través de la dirección IP asignada por el servidor DHCP de nivel superior.

Inicie en primer lugar la utilidad "LevelOne Device Search" (Búsqueda de dispositivos LevelOne) desde el CD y lleve a cabo la instalación:

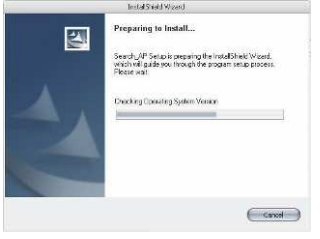

Una vez finalizada la instalación, marque la opción "Launch the Search AP" (Iniciar la AP de búsqueda) y haga clic en "Finish" (Finalizar):

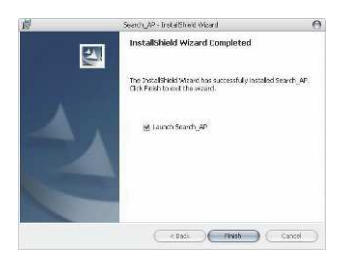

La búsqueda se iniciará automáticamente y su estado se mostrará en la pantalla:

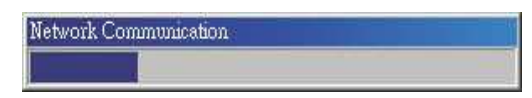

Una vez llevada a cabo la búsqueda, el dispositivo NVR debe haber sido localizado y su dirección IP aparecer en la pantalla:

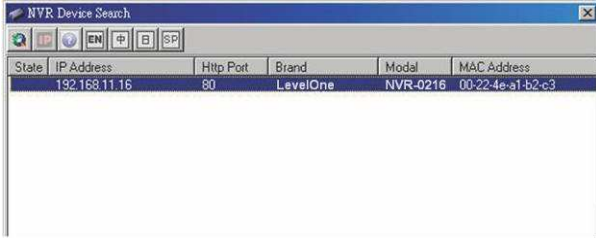

Español

 Haga doble clic en un dispositivo NVR para que el programa de búsqueda acceda automáticamente a la página de administración web del dispositivo NVR a través de su explorador predeterminado.

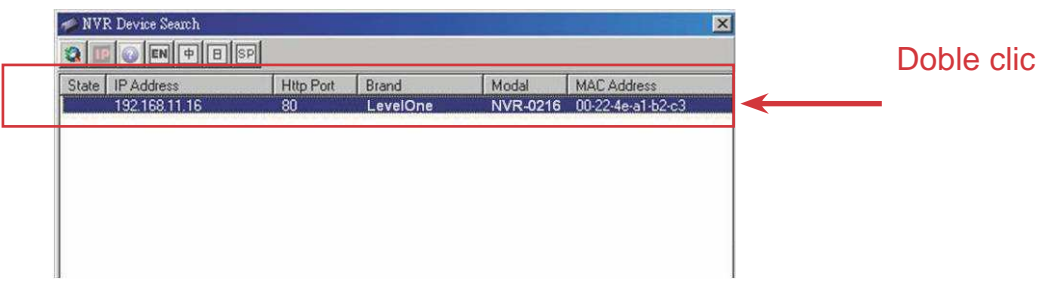

El sistema le pedirá que introduzca el nombre de usuario y la contraseña del dispositivo NVR. Introduzca el nombre de usuario "root" y la contraseña "root" predeterminados. A continuación, haga clic en "OK" (Aceptar) para acceder al sistema.

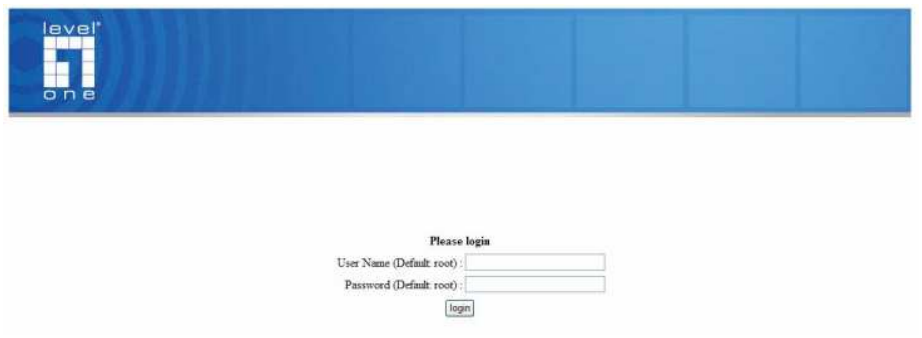

#### **Acceso al dispositivo NVR a través de su dirección IP predeterminada**

La dirección IP estática preconfigurada en el dispositivo NVR es "**192.168.101.50**". No obstante, dicha dirección se usa sólo si no hay ningún servidor DHCP presente en la red. El dispositivo NVR activará su función de servidor DHCP y actuará como servidor DHCP de la red.

Si desea conectarse al dispositivo NVR, conecte su PC directamente al dispositivo NVR a través de un cable Ethernet cruzado de categoría CAT5. Acceda entonces al dispositivo NVR a través de su dirección IP utilizando un explorador web.

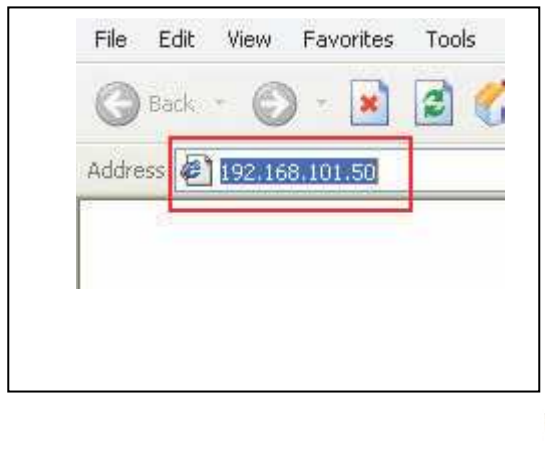

De nuevo, el sistema le pedirá que introduzca su nombre de usuario y su contraseña. Introduzca el nombre de usuario "**root**" y la contraseña "**root**" predeterminados. A continuación, haga clic en "OK" (Aceptar) para acceder al sistema.

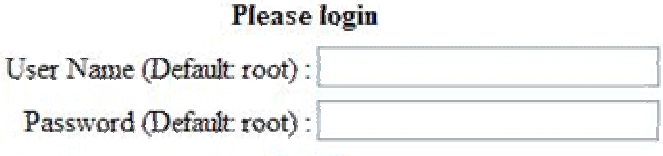

login

#### **Agregar una cámara**

#### **Búsqueda automática:**

1. Haga clic en el botón "Search" (Buscar) para buscar la cámara. El sistema le preguntará si desea instalar el componente Active Control a fin de poder ejecutar correctamente la función de búsqueda. Confirme la operación haciendo clic en el botón "Install" (Instalar).

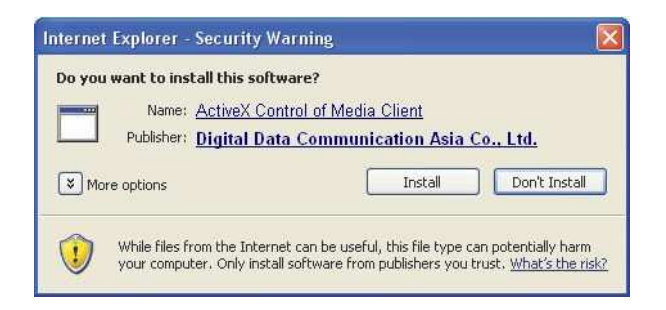

2. La búsqueda se iniciará a continuación y su estado se mostrará en la pantalla:

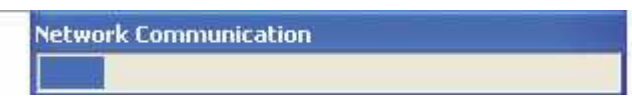

3. Aparecerá una lista compuesta por las cámaras encontradas. Tan sólo necesitará seleccionar una cámara en la lista y pulsar el botón "Configure" (Configurar).

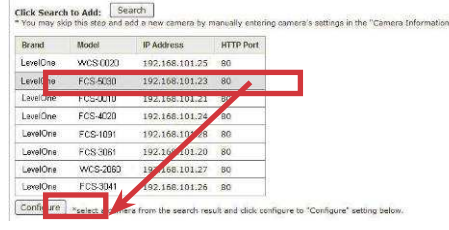

4. La información correspondiente se mostrará en la sección "Camera Information" (Información de cámara). Introduzca un nombre de usuario y una contraseña y, a continuación, seleccione el ID de canal y el nombre de la cámara.

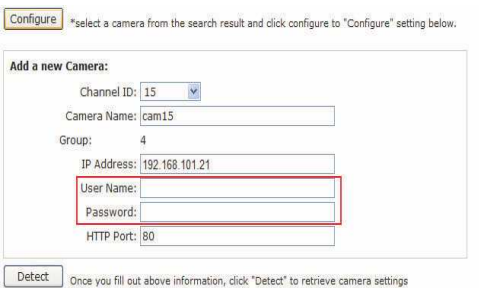

Español

5. Haga clic en el botón "Detect" (Detectar) para establecer una conexión entre el grabador y la cámara. Si la conexión se establece correctamente, recibirá información detallada acerca de la cámara que se mostrará en la pantalla como muestra la siguiente ilustración.

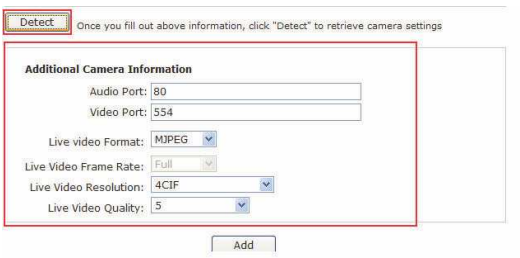

6. Si lo desea, ajuste el formato de vídeo, la velocidad de fotograma, la resolución, la velocidad de bits, etc. y haga clic en "Add" (Agregar) para confirmar la agregación de la cámara.

#### **Agregar una cámara manualmente**

Siga las instrucciones descritas anteriormente, pero en lugar de usar la función "Search" (Buscar), introduzca manualmente la dirección IP y las credenciales de la cámara en la sección "Camera Information" (Información de cámara). A continuación, siga los pasos 5 ~ 6 descritos anteriormente.

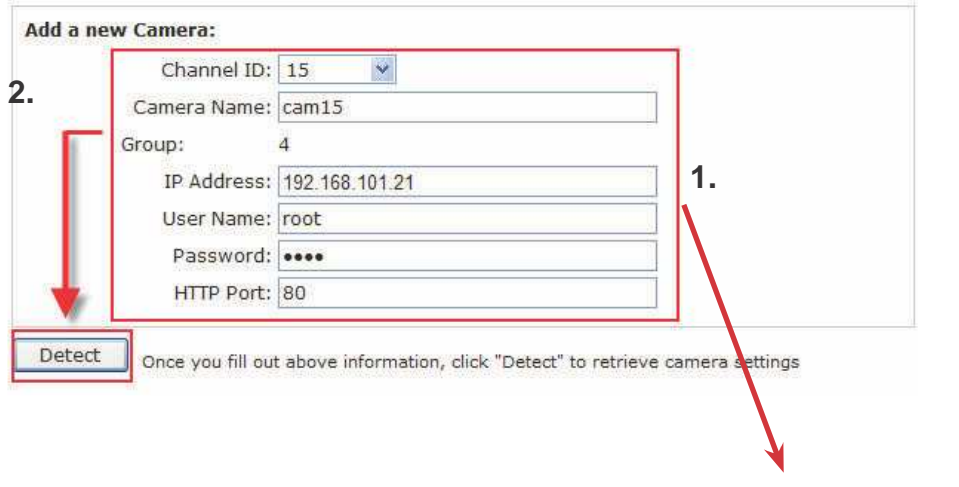

Introducir manualmente

## **Vue d'ensemble**

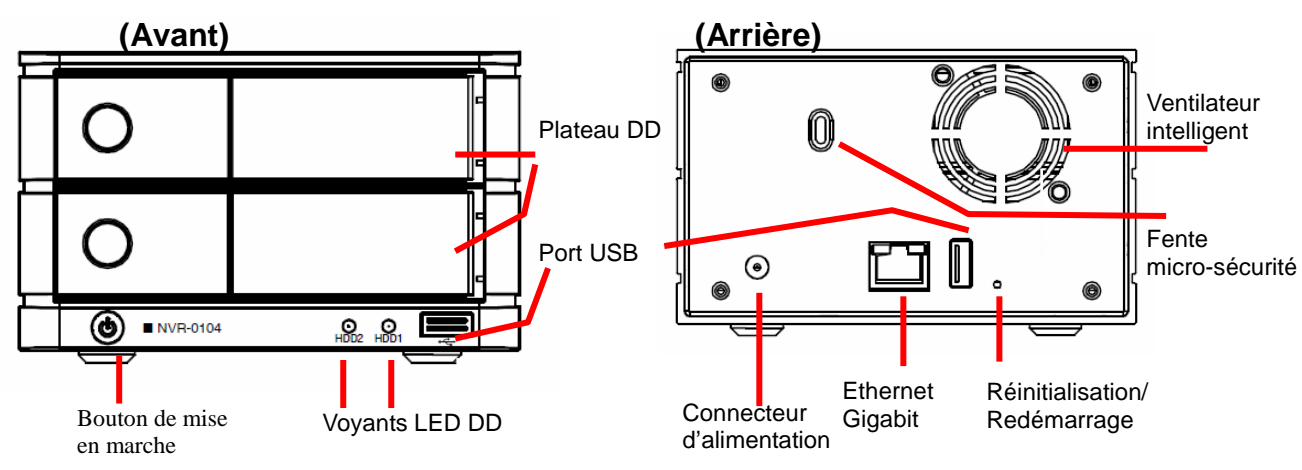

## **Installation du disque dur**

1. Appuyez sur le bouton argenté pour déverrouiller le plateau du DD

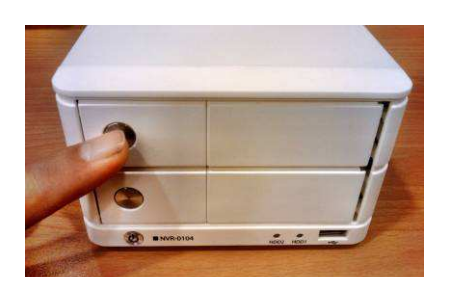

3. Placez le DD sur le plateau et fixez-le par le bas à l'aide des vis (tel qu'illustré)

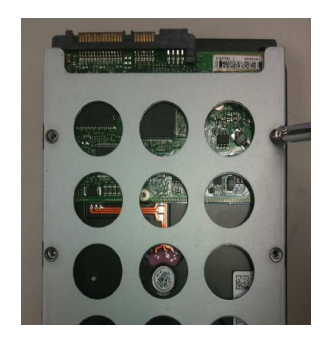

2. Sortez le plateau du DD

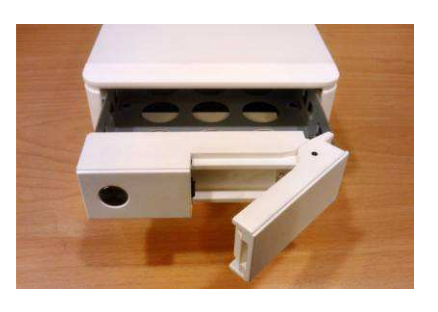

4. Repoussez le plateau dans l'unité et appuyez sur la barre noire pour verrouiller le plateau

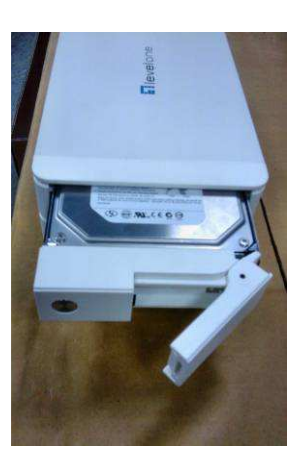

## **Connexion du NVR**

Il existe plusieurs méthodes pour connecter le NVR ; vous trouvez ci-dessous les méthodes suggérées pour différentes configurations de réseau :

#### **Utilisation de l'utilitaire de recherche de périphérique LevelOne**

Si le NVR est placé sur un réseau d'entreprise ou un réseau local où un serveur DHCP est déjà présent, utilisez l'utilitaire « LevelOne Device Search » (Recherche de périphérique LevelOne) à partir d'un ordinateur qui se trouve sur le même réseau et repérez le NVR avec son adresse IP qui a été attribuée par le serveur DHCP de niveau supérieur.

Pour commencer, lancez l'utilitaire « LevelOne Device Search » (Recherche de périphérique LevelOne) sur le CD et procédez à l'installation :

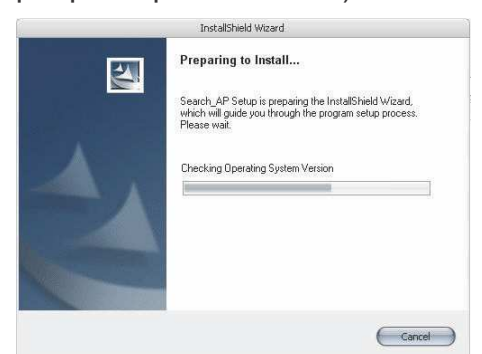

Une fois l'installation terminée, cochez l'option « Launch the Search AP » (Lancer l'AP de recherche) et cliquez sur « Finish » (Terminer) :

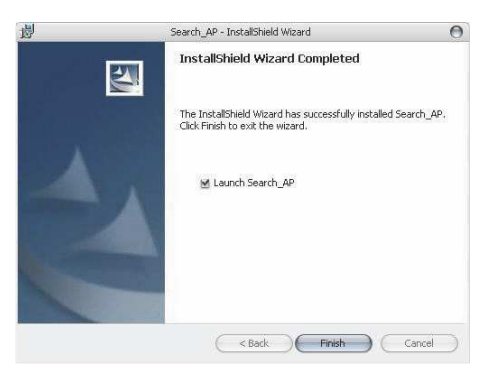

La recherche devrait commencer automatiquement et son état devrait être affiché :

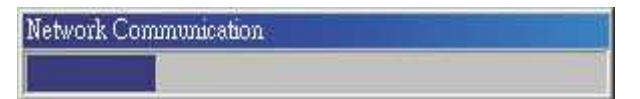

Le NVR devrait être repéré et son adresse IP devrait être affichée :

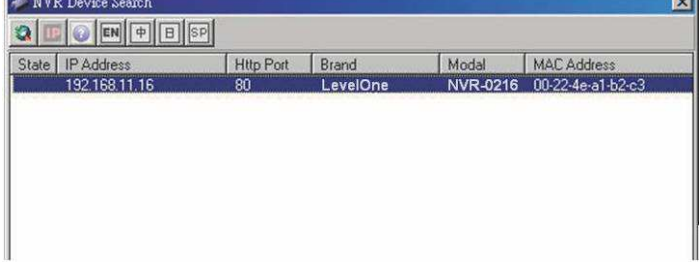

 Double-cliquez sur le NVR et le programme de recherche devrait accéder automatiquement à la page d'administration web à partir de votre navigateur par défaut.

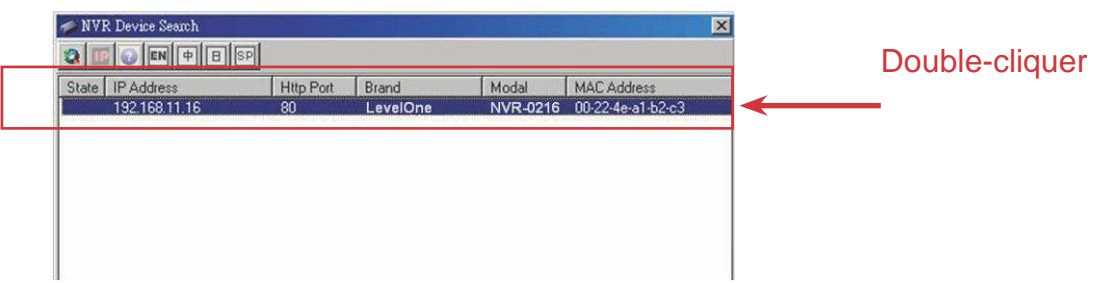

Il vous sera demandé de fournir le nom d'utilisateur et le mot de passe pour NVR. Entrez le nom d'utilisateur « root » et le mot de passe « root » par défaut, puis cliquez sur « OK » pour accéder au système.

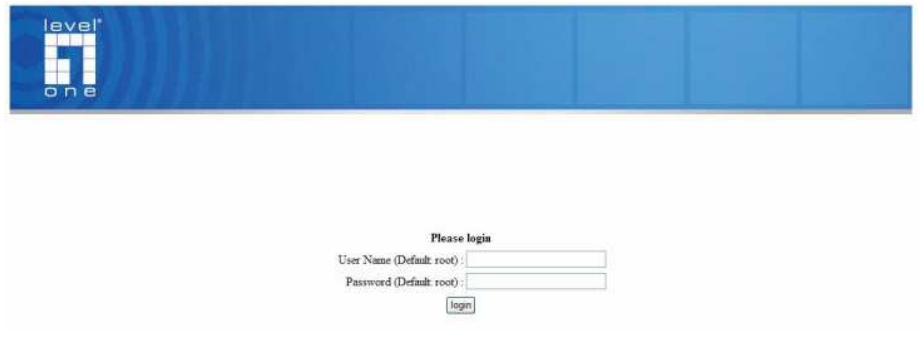

#### **Accéder au NVR avec son adresse IP par défaut**

Le NVR est fourni avec une IP statique préconfigurée « **192.168.101.50** ». Cependant, elle n'est utilisée que lorsqu'il n'y a pas de serveur DHCP présent sur le réseau. Le NVR activera sa fonction de serveur DHCP et fonctionnera comme serveur DHCP sur le réseau.

Pour établir la connexion avec le NVR, connectez le PC directement sur le NVR à l'aide d'un câble Ethernet crossover CAT5. Accédez simplement au NVR à partir de votre navigateur web avec son adresse IP.

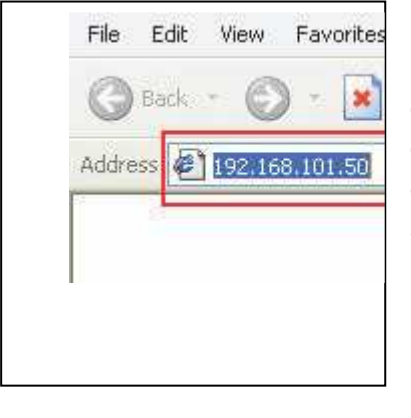

De nouveau, il vous sera demandé de fournir le nom d'utilisateur et le mot de passe. Entez le nom d'utilisateur « **root** » et le mot de passe « **root**» par défaut et cliquez sur « OK » pour accéder au système.

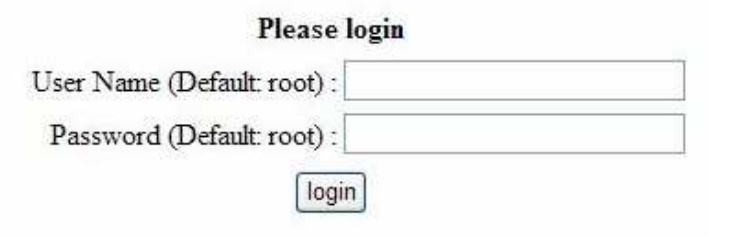

Français

## **Ajouter une caméra**

#### **Recherche automatique :**

1. Cliquez sur le bouton « Search » (Rechercher) pour procéder à la recherche de caméra. Il vous sera demandé d'installer le composant Active Control pour que la recherche puisse fonctionner correctement. Acceptez en cliquant sur « Install » (Installer).

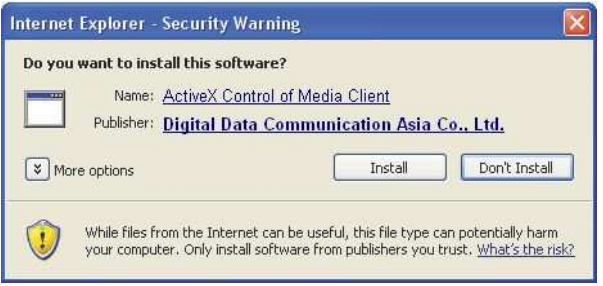

2. Après cela, la recherche devrait commencer et l'état devrait être affiché :

**Network Communication** 

3. Les caméras trouvées devraient être mentionnées dans la liste ; il vous suffit de sélectionner une caméra dans la liste et de cliquer sur « Configure » (Configurer). Click Search to Add: [Search ]

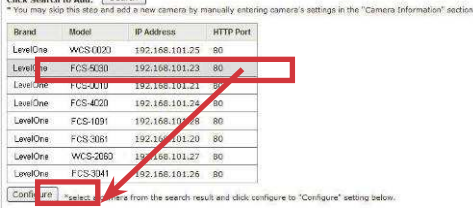

4. Les informations correspondantes sont affichées dans la section « Camera Information » (Informations sur la caméra). Tapez le nom d'utilisateur et le mot de passe, puis sélectionnez l'ID de canal et attribuez un nom à la caméra

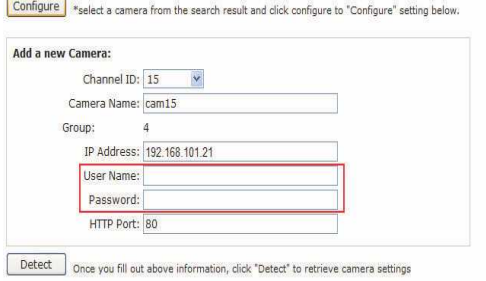

5. Cliquez sur « Detect » (Détection) pour établir la connexion entre l'enregistreur et la caméra. Si la connexion est établie avec succès, les informations détaillées de la caméra devraient être récupérées et affichées ainsi qu'illustré ci-dessous.

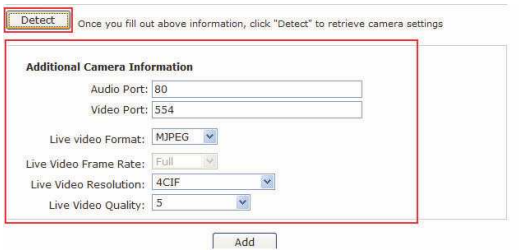

6. Si vous le souhaitez, ajustez le format vidéo, la fréquence de trame, la résolution ou le débit binaire, etc., puis cliquez sur « Add » (Ajouter) pour finir d'ajouter la caméra.

#### **Ajouter une caméra manuellement**

Suivez simplement les instructions données ci-dessus, mais au lieu d'utiliser la fonction « Search » (Rechercher), tapez manuellement l'adresse IP de la caméra et les codes d'accès dans « Camera Information » (Informations de caméra), puis suivez les étapes 5 et 6 ci-dessus.

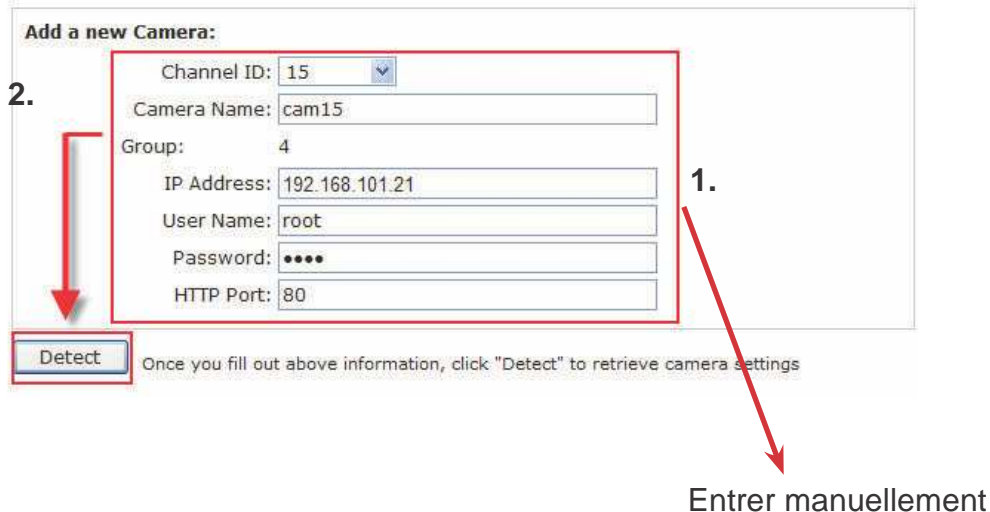

#### **Panoramica del sistema ( Fronte) (Retro)**  Ventola Alloggiamento intelligente 0 disco rigido Slot di Slot USB  $_{\odot}$ sicurezza micro ⊚ ■ NVR-0104 ഉ ۩. **Gigabit** Reset /Riavvio Power Jack **Ethernet** Interruttore LED dischi rigidi

## **Installazioni disco rigido**

1. Premere il pulsante argentato per rilasciare il supporto disco rigido

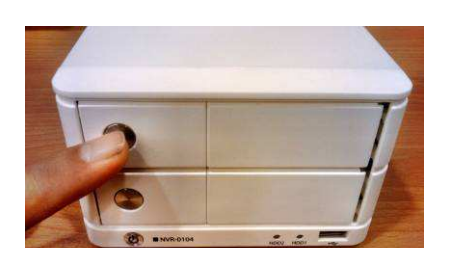

3. Collocare il disco sul supporto e fissarlo con le viti nella parte inferiore (come nell'immagine)

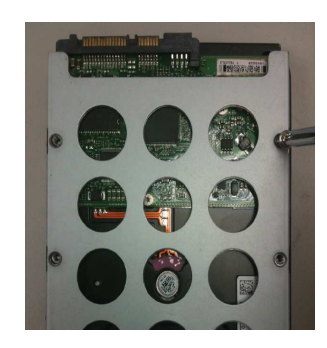

2. Estrarre il supporto disco rigido

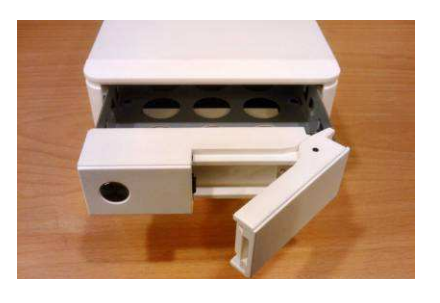

4. Premere il supporto per reinserirlo nell'unità e poi premere la barra nera verso il basso per fissarlo

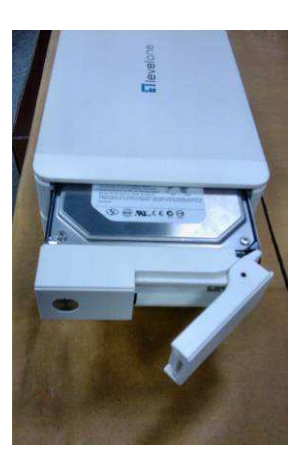

## **Collegamento al videoregistratore di rete**

Ci sono vari modi per eseguire il collegamento al videoregistratore di rete e di seguito sono illustrati i metodi suggeriti per le varie configurazioni di rete:

#### **Uso dell'utilità LevelOne Device Search**

Se il videoregistratore di rete è installato in una rete aziendale o LAN dove è presente un server DHCP, eseguire l'utilità "LevelOne Device Search" (Ricerca dispositivi LevelOne) da un computer che si trova sulla stessa rete e trovare il videoregistratore di rete col suo indirizzo IP che è assegnato dal server DHCP di livello più alto.

Per iniziare, avviare l'utilità "LevelOne Device Search" (Ricerca dispositivi LevelOne) dal CD e procedere con l'installazione:

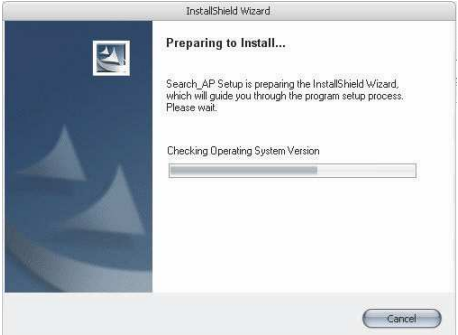

Al termine dell'installazione, selezionare l'opzione "Launch the Search AP" (Avvia applicazione di ricerca) e fare clic su "Finish" (Fine):

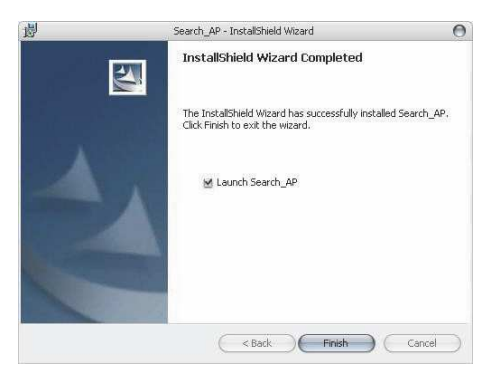

La ricerca si avvia automaticamente ed è visualizzato il suo stato:

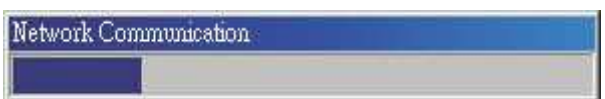

Il videoregistratore di rete è trovato ed è visualizzato il suo indirizzo IP:

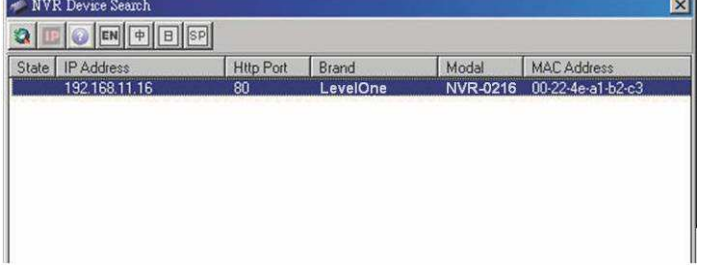

 Fare doppio clic su un videoregistratore di rete ed il programma di ricerca accede automaticamente alla pagina web d'amministrazione del videoregistratore di rete usando il browser predefinito

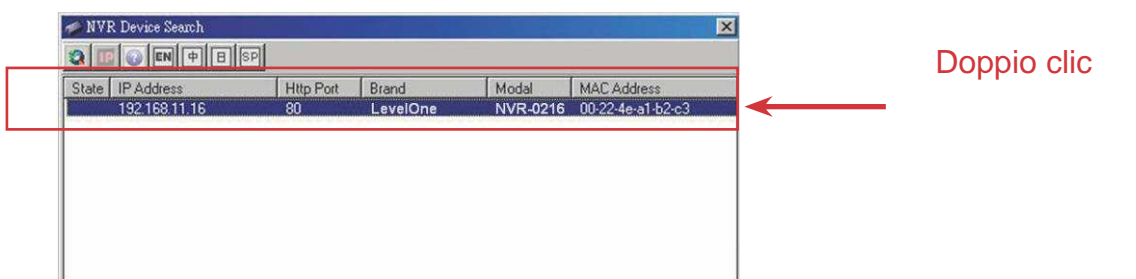

Sarà richiesto di inserire nome utente e password del videoregistratore di rete. Inserire il nome utente predefinito "root" e la password predefinita "root", poi fare clic su "OK" per accedere al sistema

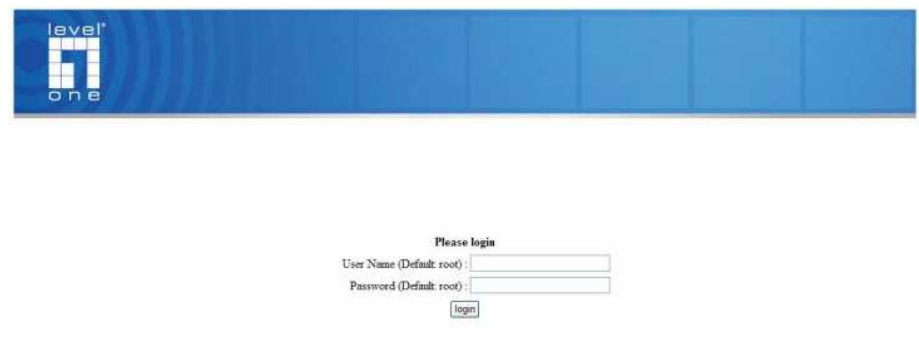

#### **Accedere al videoregistratore di rete col suo indirizzo IP predefinito**

Il videoregistratore di rete è fornito con un indirizzo IP statico pre-configurato: "**192.168.101.50**". Questo, tuttavia, è usato solo quando sulla rete non ci sono server DHCP. Il videoregistratore di rete attiverà la sua funzione server DHCP e funzionerà come server DHCP nella rete.

Per eseguire il collegamento al videoregistratore di rete, collegare il PC direttamente al videoregistratore di rete usando un cavo Ethernet CAT5. Accedere al videoregistratore di rete col browser semplicemente usando il suo indirizzo IP

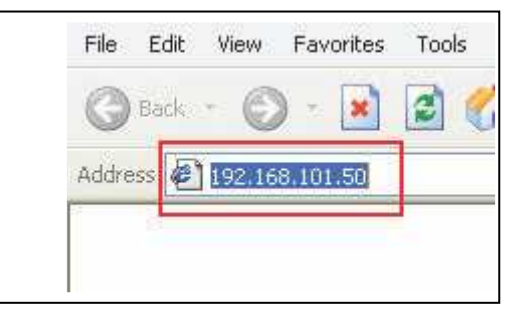

Sarà richiesto di nuovo di inserire nome utente e password. Inserire il nome utente predefinito "**root**" e la password predefinita "**root**", poi fare clic su "OK" per accedere al sistema

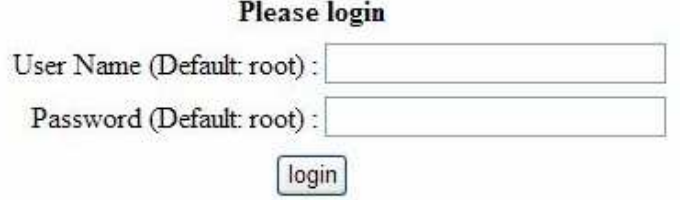

# Italiano

#### **Aggiungere una telecamera**

#### **Ricerca automatica:**

1. Fare clic sul tasto "Search" (Cerca) per eseguire la ricerca della telecamera. Potrebbe essere richiesto di installare il componente Active Control perché la ricerca funzioni in modo appropriato. Proseguire e fare clic su "Install" (Installa)

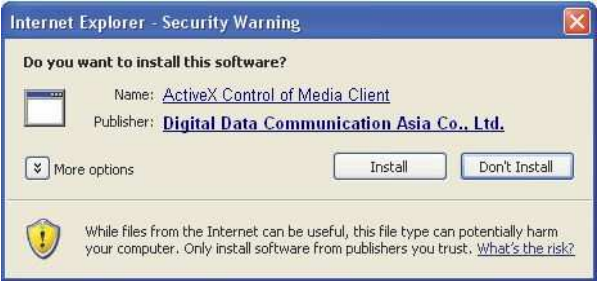

2. Dopodiché, la ricerca si avvia ed è visualizzato il suo stato:

**Network Communication** 

3. Sono elencate le telecamere trovate; selezionare una telecamera dall'elenco e premere "Configure" (Configura)

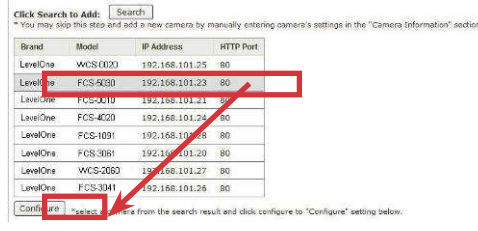

4. Le informazioni corrispondenti sono visualizzate nella sezione "Camera Information" (Informazioni telecamera). Inserire il nome utente e la password, selezionare l'ID canale e dare un nome alla telecamera.

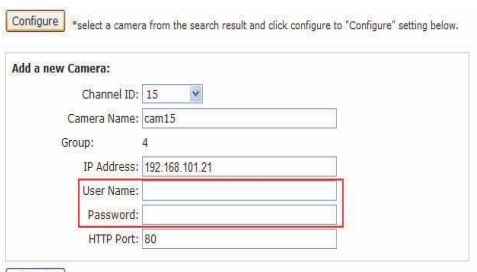

Detect Once you fill out above information, click "Detect" to retrieve camera settings

5. Fare clic su "Detect" (Rileva) per stabilire la connessione tra il videoregistratore e la telecamera. Se la connessione è stabilita correttamente, le informazioni dettagliate della telecamera saranno raccolte e visualizzate come segue

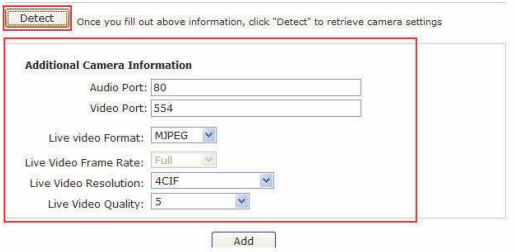

6. Se voluto, regolare il formato video, la velocità fotogrammi, la risoluzione o velocità bit, eccetera; poi fare clic su "Add" (Aggiungi) per completare l'aggiunta della telecamera

#### **Aggiungere manualmente una telecamera**

Seguire le istruzioni descritte in precedenza, e invece di usare la funzione "Search" (Cerca) inserire manualmente l'indirizzo IP e le credenziali della telecamera nell'area "Camera Information" (Informazioni telecamera), poi proseguire con le istruzioni dei punti 5 e 6.

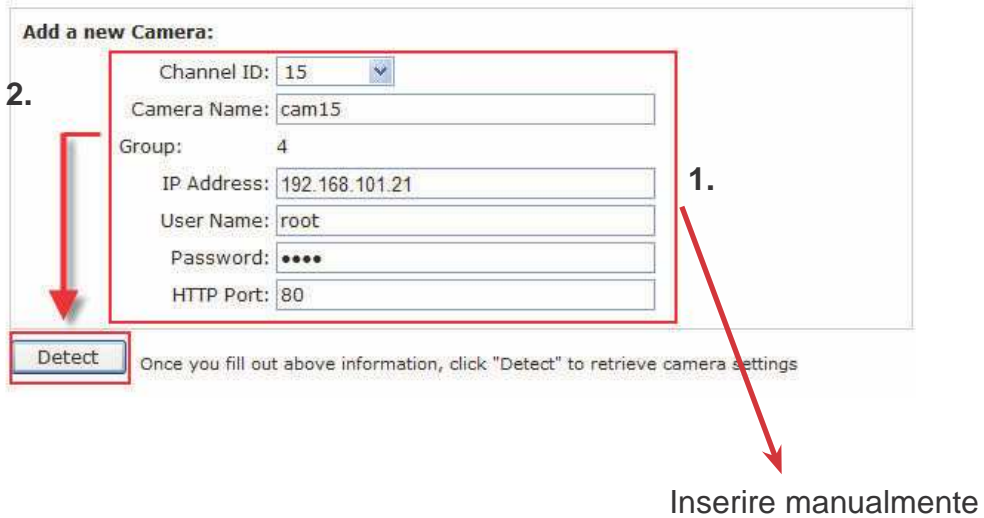

## **Systeemoverzicht**

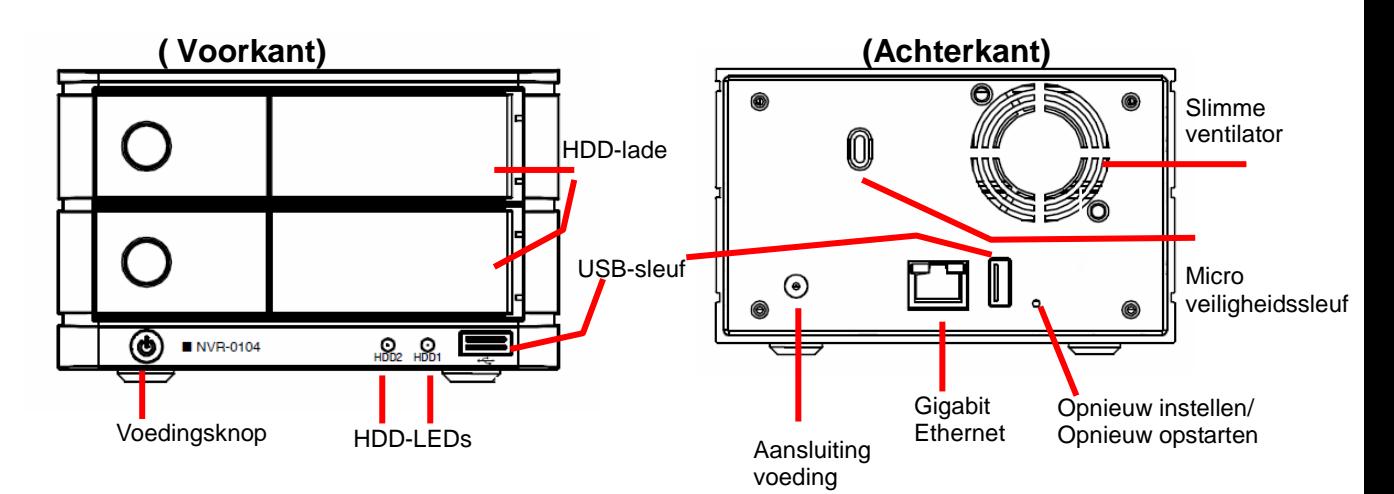

## **Installatie harde schijf**

1. Druk op de zilveren knop om de HDD-la te openen

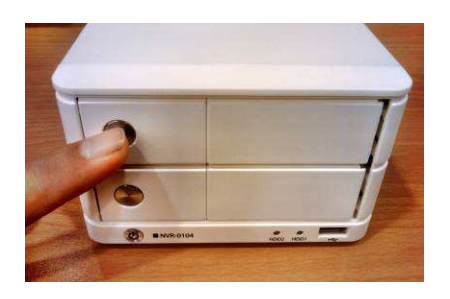

3. Plaats de HDD op de lade en maak de HDD vast met de schroeven aan de onderkant (zie afbeelding)

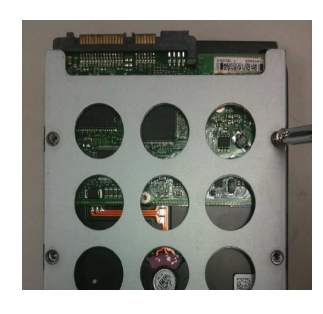

2. Trek de HDD-la naar buiten

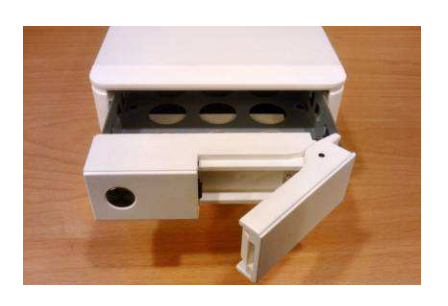

4. Druk de lade terug in de unit en druk de zwarte balk omlaag om de lade te vergrendelen

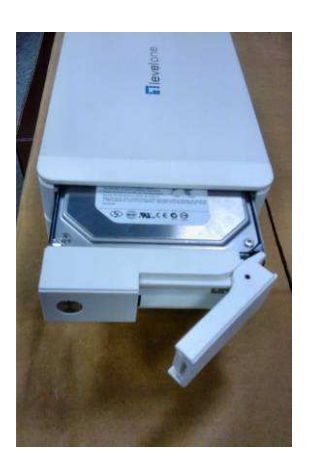

Nederlands Nederlands

## **Aansluitingen op de NVR**

Er zijn diverse manieren om aan te sluiten op de NVR. Hieronder staan enkele suggesties voor de verschillende netwerken:

#### **Met het zoekprogramma voor een LevelOne-apparaat**

Bevindt de NVR zich in een bedrijfsnetwerk of een lokaal netwerk waarin zich een DHCP-server bevindt, start dan het programma "LevelOne Device Search" op een computer in hetzelfde netwerk en zoek de NVR met het IP-adres dat is toegekend door de DHCP-server ophet hoogste niveau.

Allereerst start u het programma "LevelOne Device Search" van de cd en gaat u verder met de installatie:

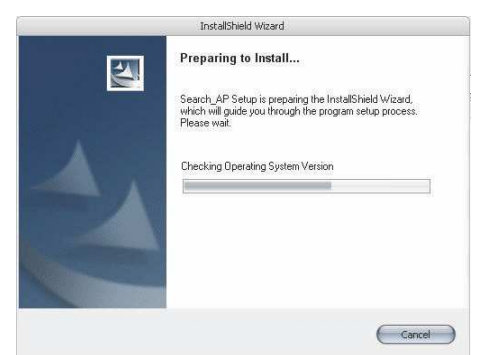

Is de installatie voltooid, markeer dan de optie "Launch the Search AP" en klik op "Voltooien":

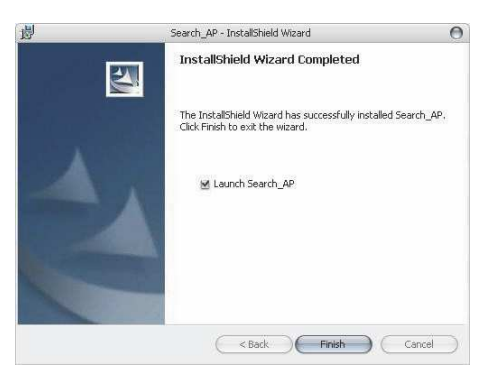

Het zoeken moet automatisch starten en de voortgang is zichtbaar:

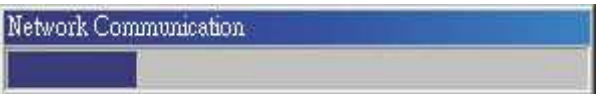

De NVR wordt gevonden en het IP-adres wordt getoond:<br>Expressionalistics

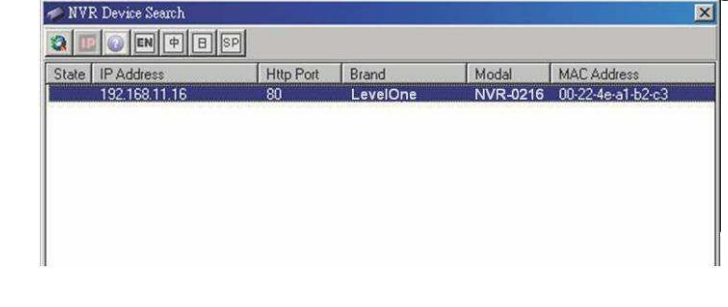

Dubbelklik op een NVR en het zoekprogramma opent automatisch de pagina voor het beheer van de NVR in uw standaardbrowser

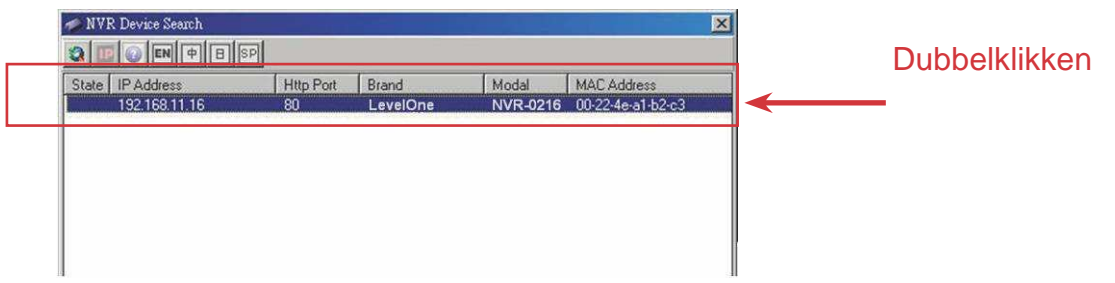

Er wordt gevraagd om de gebruikersnaam en het wachtwoord van de NVR. De standaardgebruikersnaam is "root" en het wachtwoord "root". Klik daarna op "OK" om het systeem te openen.

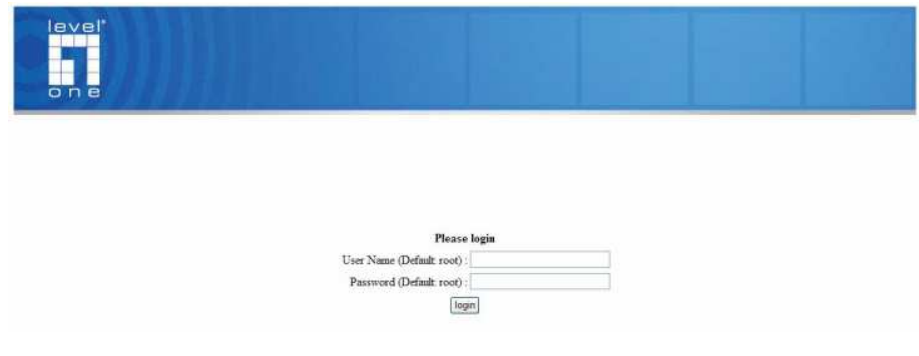

#### **Toegang tot de NVR met het standaard-IP-adres**

De NVR is reeds geconfigureerd met een statisch IP-adres: "**192.168.101.50**". Dit wordt echter alleen gebruikt als er geen DHCP-server in het netwerk is. De NVR zet dan de DHCP-server aan en werkt zelf als de DHCP-server in het netwerk.

Om verbinding te maken met de NVR, sluit u de computer direct op de NVR aan met een gekruiste CAT5-Ethernetkabel. Open de NVR met het IP-adres in de webbrowser

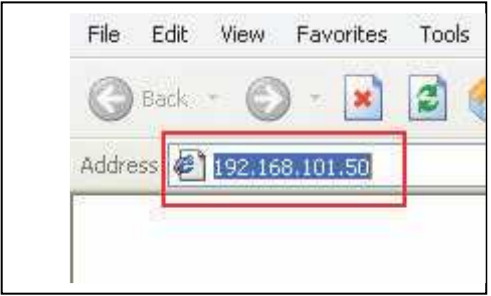

Weer wordt gevraagd om de gebruikersnaam en het wachtwoord. De standaardgebruikersnaam is "**root**" en het wachtwoord is "**root**". Klik daarna op "OK" om het systeem te opene

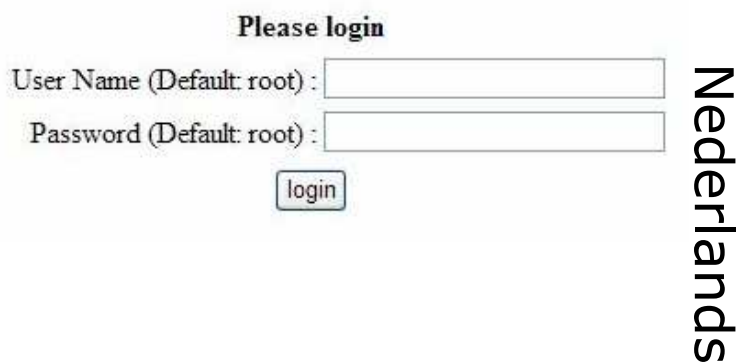

### **Een camera toevoegen**

#### **Automatisch zoeken:**

1. Klik op de knop "Zoeken" om een camera te zoeken. Er wordt gevraagd om een actief besturingscomponent te installeren om naar de functie te zoeken. Ga verder en klik op "Installeren"

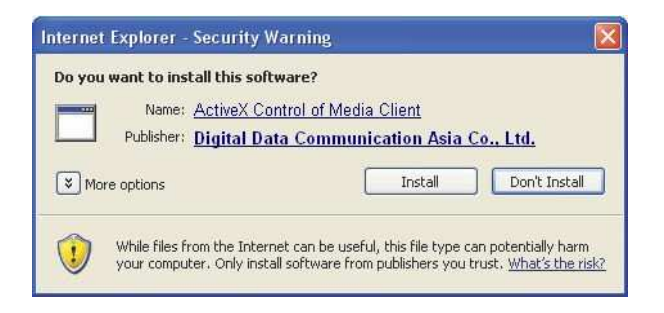

2. Het zoeken moet daarna beginnen en de toestand wordt getoond:

**Network Communication** 

3. De gevonden camera's worden getoond. Kies een camera uit de lijst en klik op "Configureren"

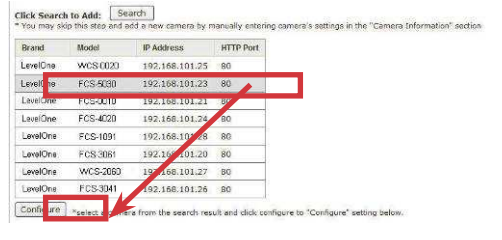

4. De bijbehorende gegevens worden getoond onder "Camera Information". Geef de gebruikersnaam en het wachtwoord op, selecteer een kanaal-ID en geef de camera een naam.

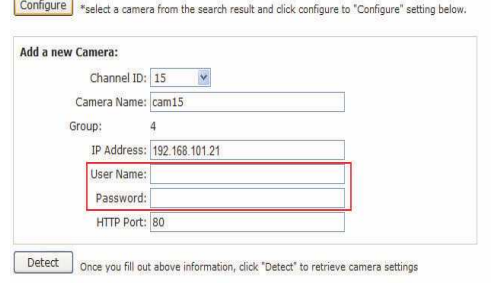

5. Klik op "Detect" om verbinding te maken tussen de camera en de recorder. Is de verbinding met succes tot stand gekomen, dan ziet u de gedetailleerde gegevens van de camera als volgt

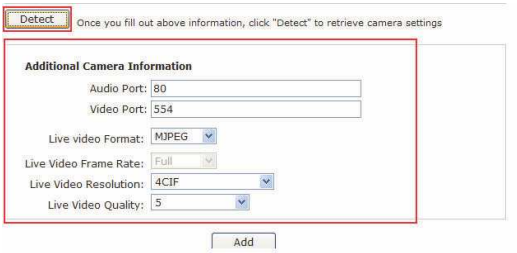

6. Stel video-indeling, aantal frames,resolutie en bitrate naar wens in en klik op "Add" omhet toevoegen van de camera te voltooien

#### **Een camera handmatig toevoegen**

Volg de hierboven gegeven instructies maar geef het IP-adres en de toegangsgegevens van de camera op in het veld "Camera Information" in plaats van de functie "Search" te gebruiken. Ga daarna verder met stap 5 en 6 zoals hierboven beschreven.

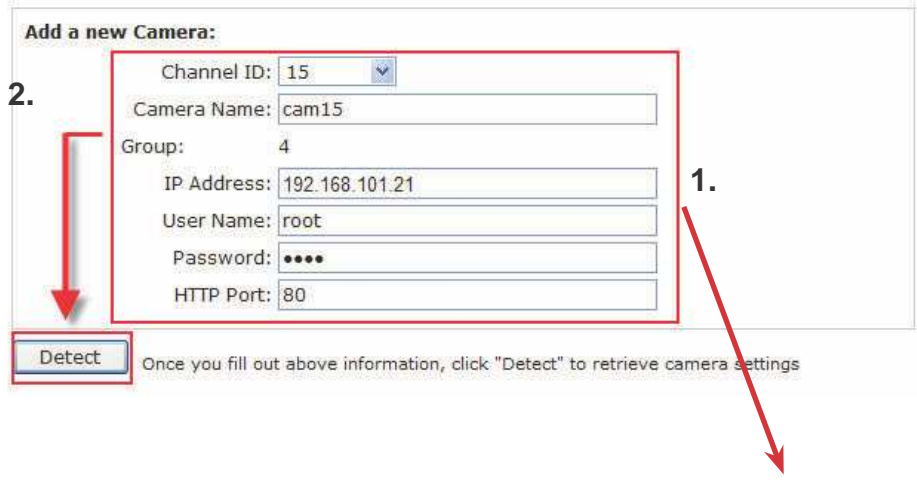

Handmatig opgeven

## **Systemöversikt**

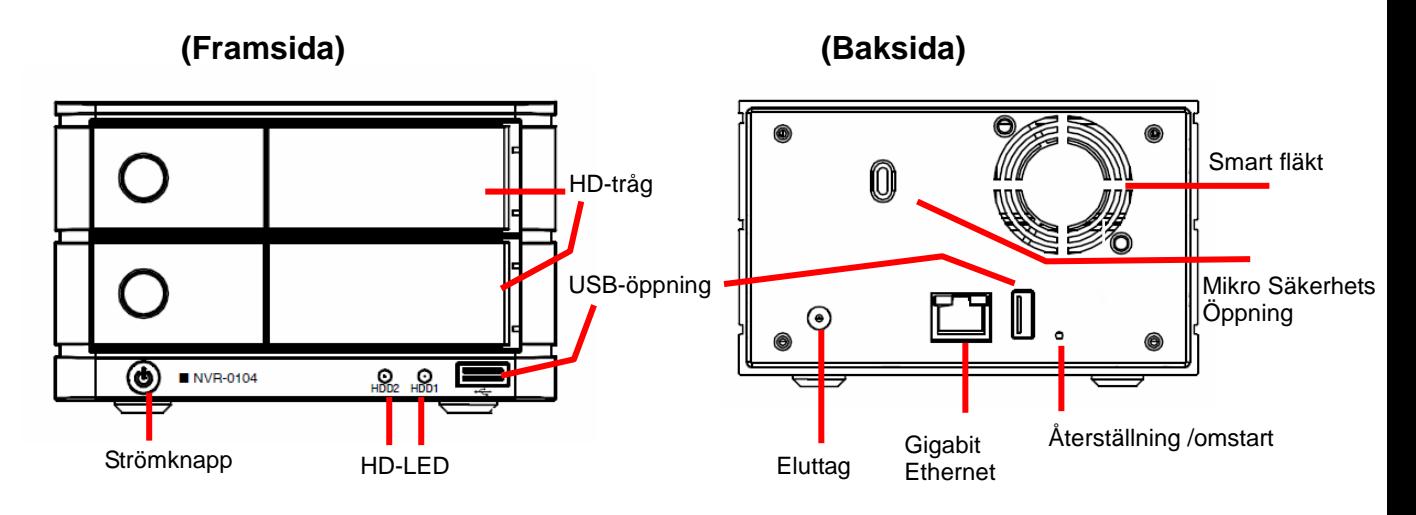

## **Hårddiskinstallation**

1. Tryck på silverknappen för att frigöra HD-tråget

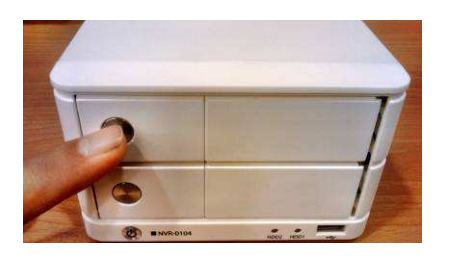

3. Placera HD:n på tråget och fäst HD med skruvarna på undersidan (såsom visas)

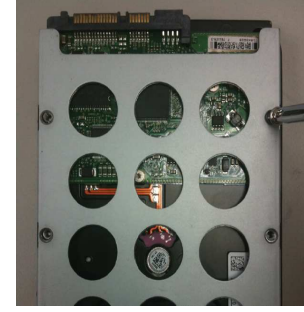

2. Dra ut HD-tråget

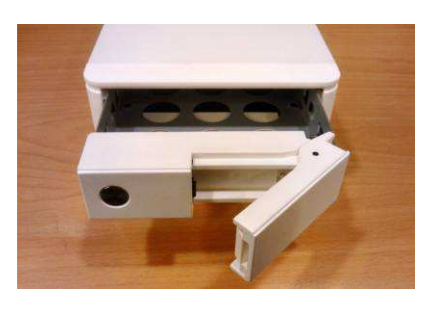

4. Skjut tillbaka tråget in i enheten och tryck ned den svarta regeln för att fästa tråget

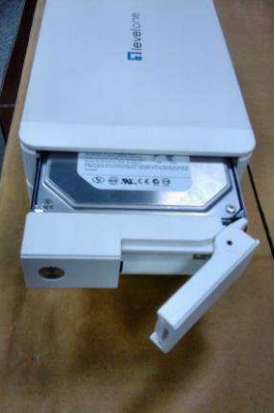

### **Ansluta till NVR**

Du kan ansluta till NVR på olika sätt. Nedan hittar du förslag på metoder för olika nätverksinställningar:

#### **Använda sökverktyget för LevelOne-enhet**

Om NVR-enheten är placerad i ett företagsnätverk eller ett lokalt nätverk där det redan finns en DHCP-server, kör verktyget "LevelOne Device Search" (LevelOne-enhetssökning) från en dator som finns isa, a nätverk och leta reda på NVR-enheten med dess IP-adress som har tilldelats av den primära DHCP-servern.

Börja med att starta verktyget "LevelOne Device Search" (LevelOne-enhetssökning) från CD-skivan och fortsätt med installationen:

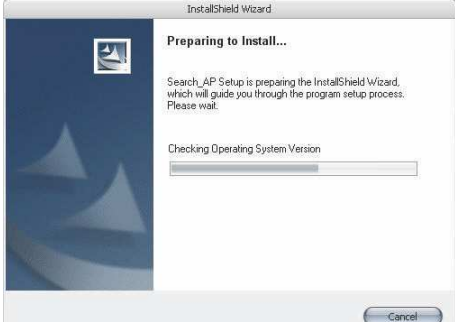

När installationen är slutförd, markera alternativet "Launch the Search AP" (starta sökprogram) och klicka på "Finish" (slutför):

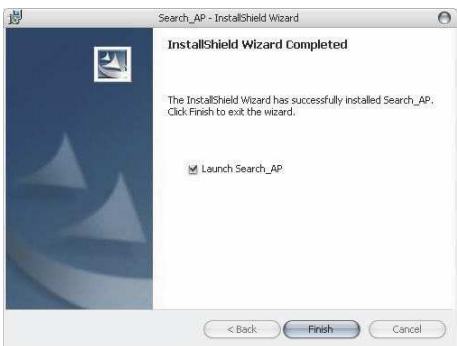

Sökningen ska starta automatiskt och dess status visas:

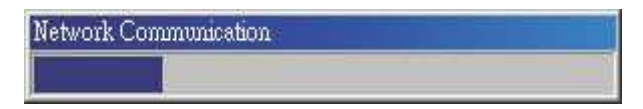

NVR-enheten ska hittas och dess IP-adress ska visas:

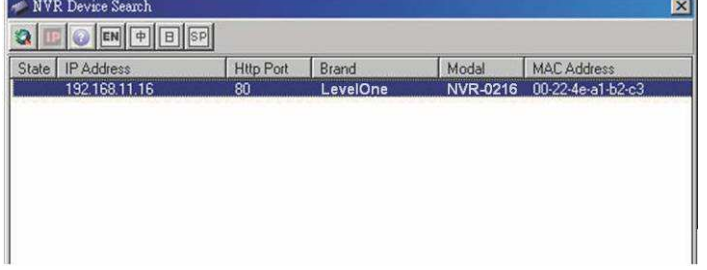

Dubbelklicka på en NVR-enhet och sökprogrammet ska automatiskt öppna NVR-enhetens webbadministrationssida från din standardwebbläsare.

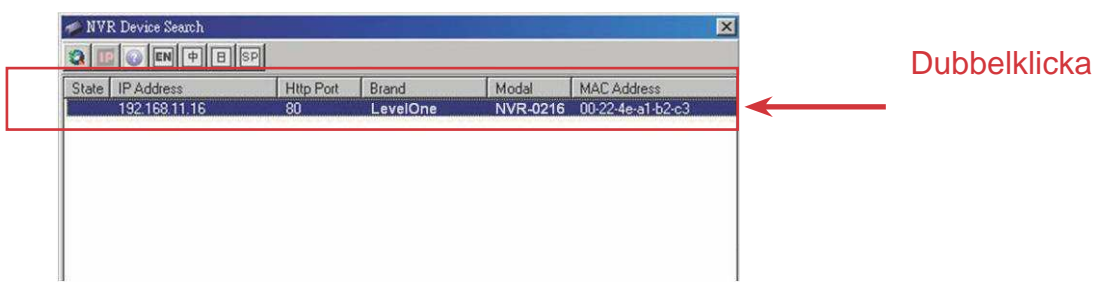

Du uppmanas att ange användarnamn och lösenord för NVR. Ange enhetens standardanvändarnamn "root" och lösenord "root" och klicka därefter på "OK" för att komma in i systemet.

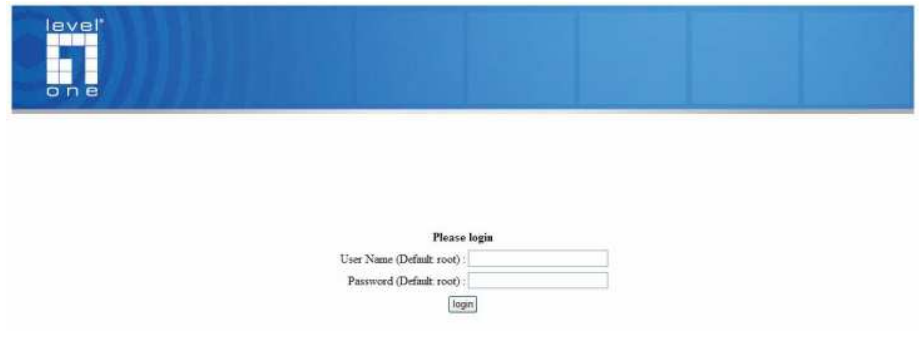

#### **Då åtkomst till NVR med dess standard-IP-adress**

NVR-enheten levereras med en förkonfigurerad statisk IP-adress: "**192.168.101.50**". Denna används dock enbart om det inte finns någon DHCP-server i nätverket. NVR sätter på sin DHCP-serverfunktion och fungerar som DHCP-server i nätverket. Du ansluter till NVR genom att ansluta PC: n direkt till NVR-enheten med en crossover-CAT5 Ethernet-sladd Du får helt enkelt åtkomst till NVR från din webbläsare med dess IP-adress.

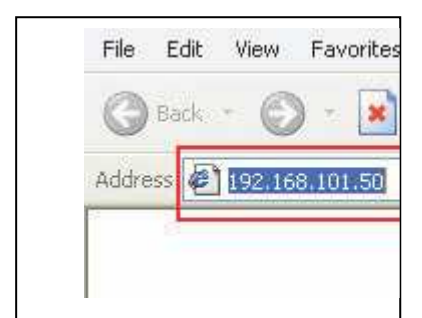

Återigen kommer du att uppmanas att ange användarnamn och lösenord. Ange enhetens standardanvändarnamn "**root**" och lösenord "**root**" och klicka därefter på "OK" för att komma in i systemet

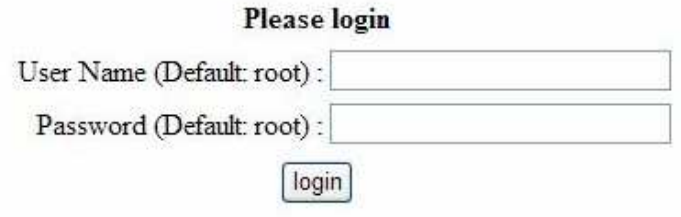

#### **Lägga till en kamera**

#### **Automatisk sökning:**

1. Klicka på knappen "Search" (sök) för att söka efter kamera. Du kommer att uppmanas att installera Active Control-komponenten för att sökningen ska fungera ordentligt. Klicka på "Install" (installera).

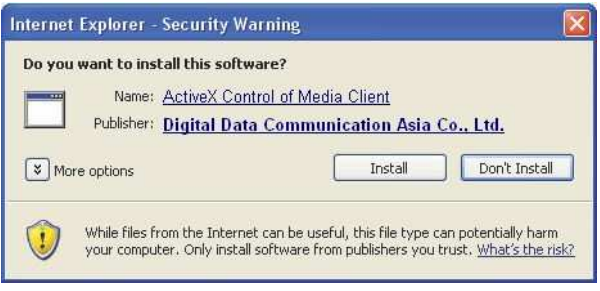

2. Efter det ska sökningen börja och dess status visas:

**Network Communication** 

3. Hittade kameror ska listas. Välj en kamera från listan och tryck på "Configure" (konfigurera).

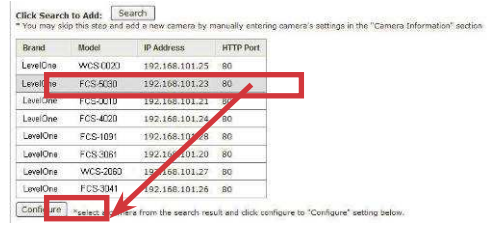

7. Dess tillhörande information ska visas i sektionen "Camera Information" (kamerainformation). Ange dess användarnamn och lösenord, välj kanal-ID och döp kameran

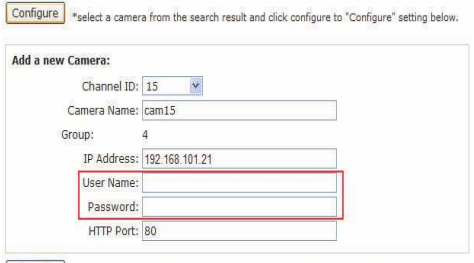

Detect Once you fill out above information, click "Detect" to retrieve camera settings

5. Klicka på "Detect" (hitta) för att upprätta en anslutning mellan inspelaren och kameran. Om anslutningen lyckas, kommer utförlig kamerainformation att samlas in och visas enligt nedan.

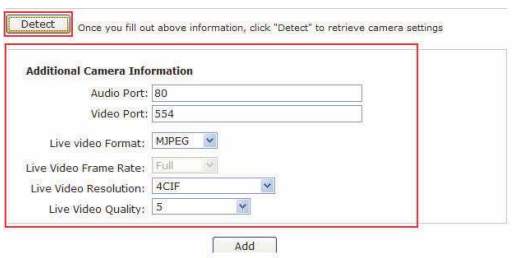

6. Justera dess videoformat, ramhastighet, upplösning eller bithastighet…osv om du så önskar och klicka därefter på "Add" (lägg till) för att slutföra tillägget av kameran.

#### **Lägga till en kamera manuellt**

Följ helt enkelt instruktionerna ovan, men i stället för att använda funktionen "Search" (sök) ska du ange kamerans IP-adress och behörighet i "Camera Information" (kamerainformation) manuellt. Följ därefter steg 5 ~ 6 enligt beskrivning ovan.

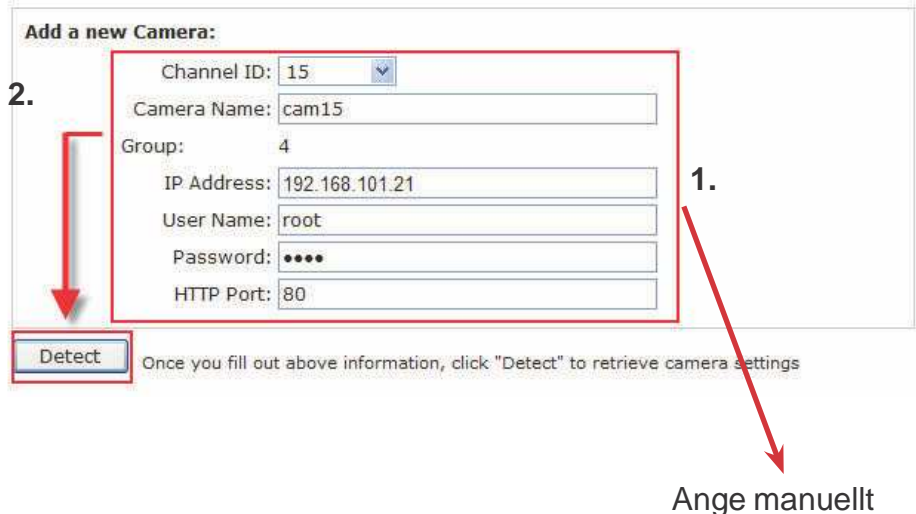

## **Pregled sistema**

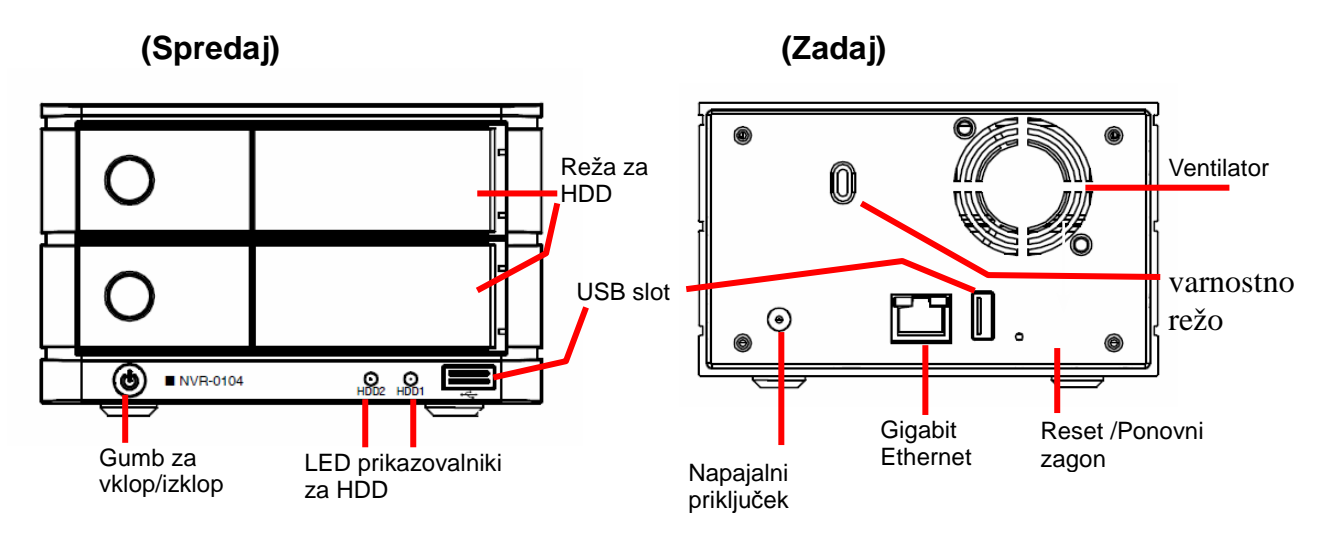

## **Vstaviteva trdega diska (HDD)**

1. Pritisnite sivi gumb da sprostite pokrovček reže

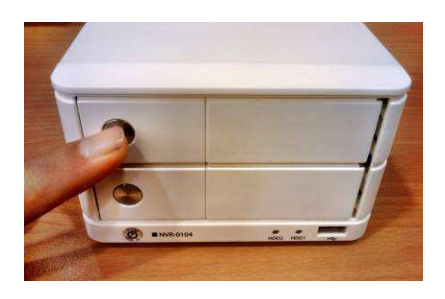

3. Vstavite HDD v ohišje in ga spodaj pritrdite z vijaki (kot na sliki)

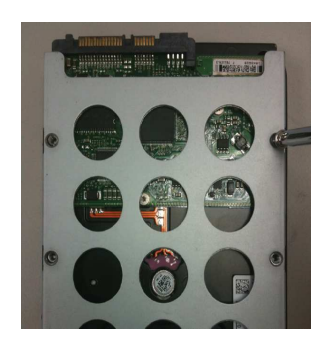

2. Izvlecite notranje ohišje za HDD

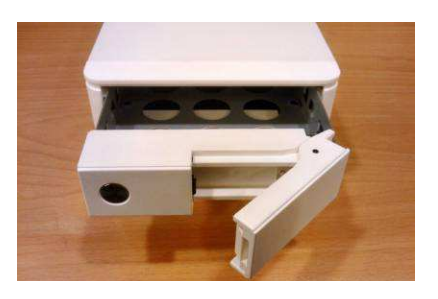

4. Potisnite ohišje nazaj v režo in pritisnite črni pokrovček, da zaprete režo

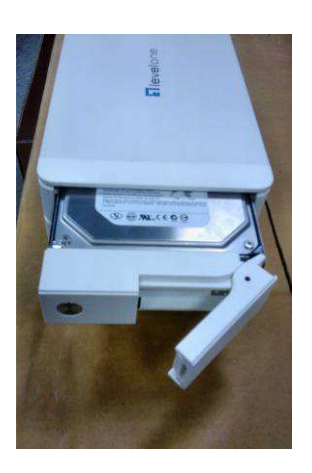

Slovenia Slovenia

## **Povežite na NVR**

Obstaja več načinov za povezovanje na NVR, spodaj pa so predlagani načini za različne nastavitve omrežja:

#### **Uporabite pripomoček za iskanje naprav LevelOne**

Če je NVR nameščen v omrežju podjetja ali v lokalnem omrežju, kjer je že prisoten strežnik DHCPŽ, zaženite "LevelOne Device Search" (pripomoček za iskanje naprav LevelOne) iz računalnika, ki je v istem omrežju in poiščite NVR z naslovom IP, ki je dodeljen s strani strežnika DHCP najvišje ravni.

Najprej zaženite "LevelOne Device Search" (pripomoček za iskanje naprav LevelOne) iz zgoščenke in nadaljujte z namestitvijo:

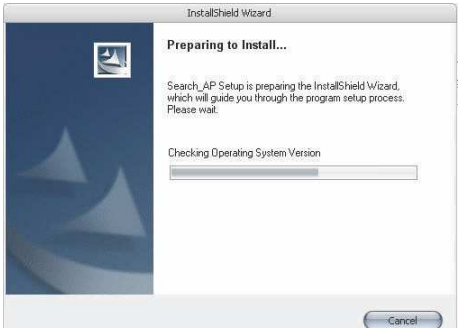

Ko je namestitev končana, preverite možnost "Launch the Search AP" (Zagon aplikacije za iskanje) in kliknite "Finish" (Dokončaj):

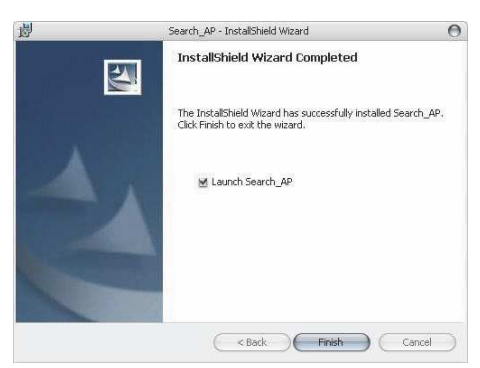

Iskanje se bi moralo zagnati samodejno, prikazano pa bi moralo biti stanje iskanja:

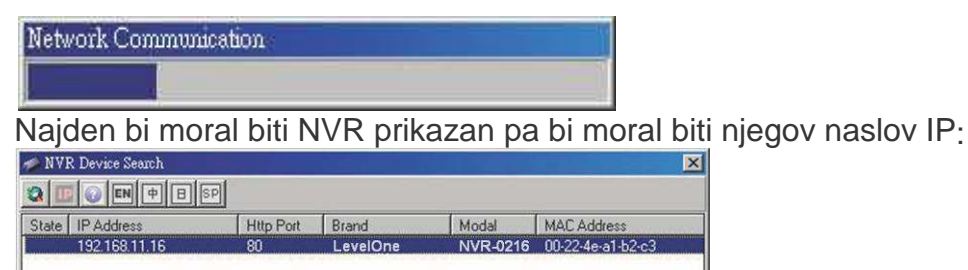

Dvokliknite NVR, iskalni program pa bi moral samodejno dostopati do NVR-jev na strani spletne administracije v privzetem brskalniku.

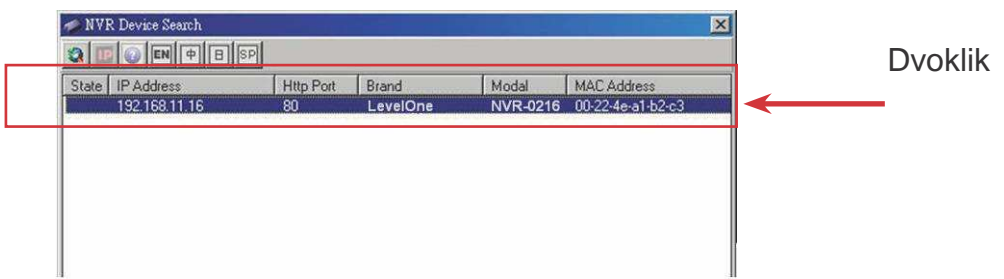

Računalnik vas bo vprašal za vaše uporabniško ime in geslo za NVR. Vnesite privzeto uporabniško ime "root" in geslo "root" za NVR in nato kliknite "OK" (V redu) za vstop v sistem.

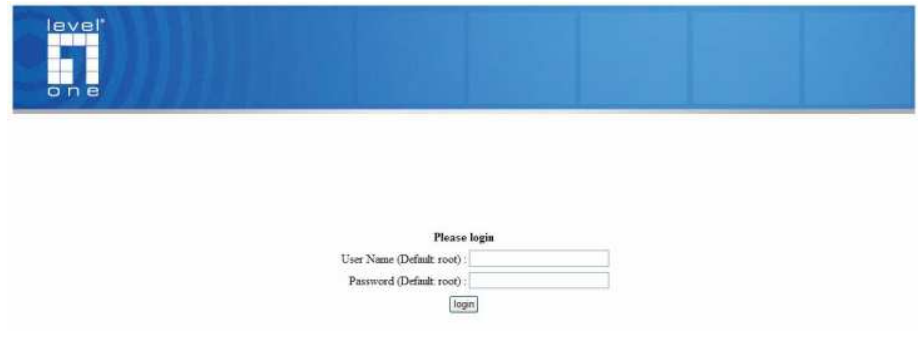

#### **Dostopajte do NVR s privzetim naslovom IP.**

NVR je dobavljen s predhodno konfiguriranim statičnim naslovom IP "**192.168.101.50**". Vendar se uporablja le, kadar v omrežju ni prisotnega strežnika DHCP. NVR bo vključil svojo funkcijo strežnika DHCP in deloval kot strežnik DHCP v omrežju.

Za priključitev na NVR računalnik povežite direktno na NVR s prehodnim kablom CAT5 Ethernet. Do NVR preprosto dostopite s svojega brskalnika z njegovim naslovom IP.

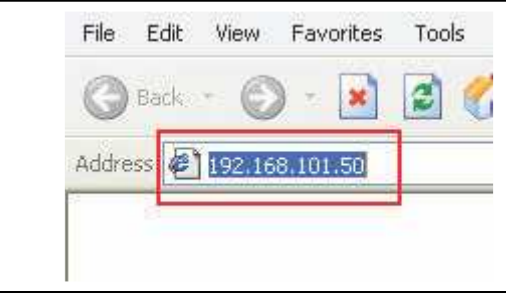

Računalnik vas bo ponovno vprašal za vaše uporabniško ime in geslo za NVR. Vnesite privzeto uporabniško ime "**root**" in geslo "**root**" za NVR in nato kliknite "OK" (V redu) za vstop v sistem

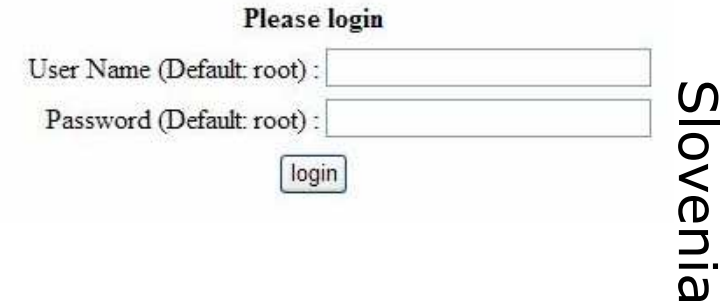

#### **Dodaj kamero**

#### **Samodejno iskanje**

1. Kliknite gumb "Search" (Iskanje) za izvedbo iskanja kamere. Računalnik vas bo pozval, da namestite komponento Active Control, da bo funkcija iskanja delovala pravilno. Nadaljujte in kliknite "Install" (Namesti).

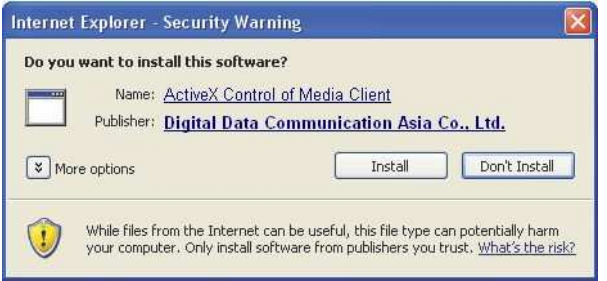

2. Po tem se začne iskanje, pri čemer je prikazano stanje iskanja.

**Network Communication** 

3. Pojavi se seznam najdenih kamer. Izberite kamero s seznama in pritisnite "Configure" (Konfiguriraj).

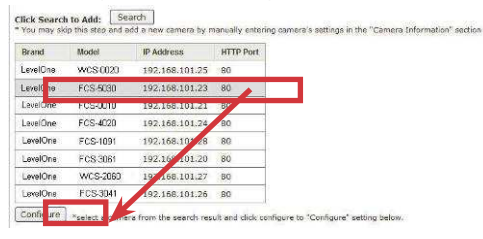

4. Ustrezne informacije so navedene v razdelku "Camera Information" (Informacije o kameri). Vnesite uporabniško ime in geslo za kamero in izberite ID kanala ter kamero poimenujte

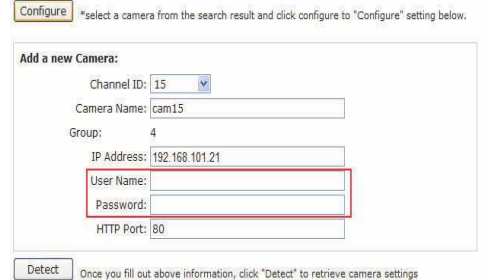

5. Kliknite "Detect" (Zaznaj) in tako ugotovite povezavo med snemalnikom in kamero. Če se povezava uspešno vzpostavi, se pokažejo podatki o kameri, kot je prikazano spodaj:

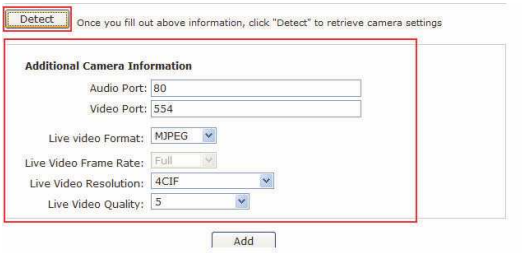

6. Če želite prilagodite video format kamere, hitrost sličic, ločljivost ali bitno hitrost itd. in nato kliknite "Add" (Dodaj) za dokončanje dodajanja kamere.

#### **Ročno dodajanje kamere**

Preprosto sledite zgornjim navodilom, vendar namesto da bi uporabili funkcijo iskanja, ročno vnesite naslov IP kamere in poverilnice v polju "Camera Information" (Informacije o kameri) , nato pa storite, kot je opisano v 5. in 6. koraku zgoraj.

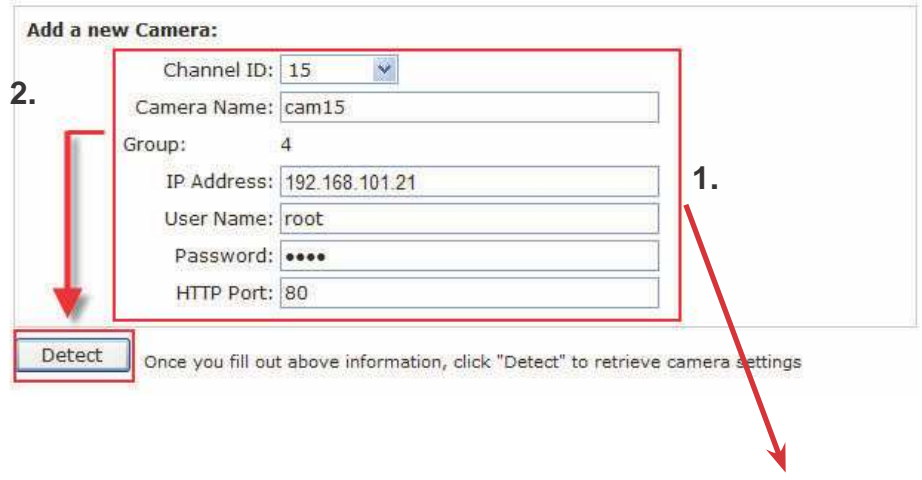

Vnesite ročno

## **Γενική επισκόπηση συστήµατος**

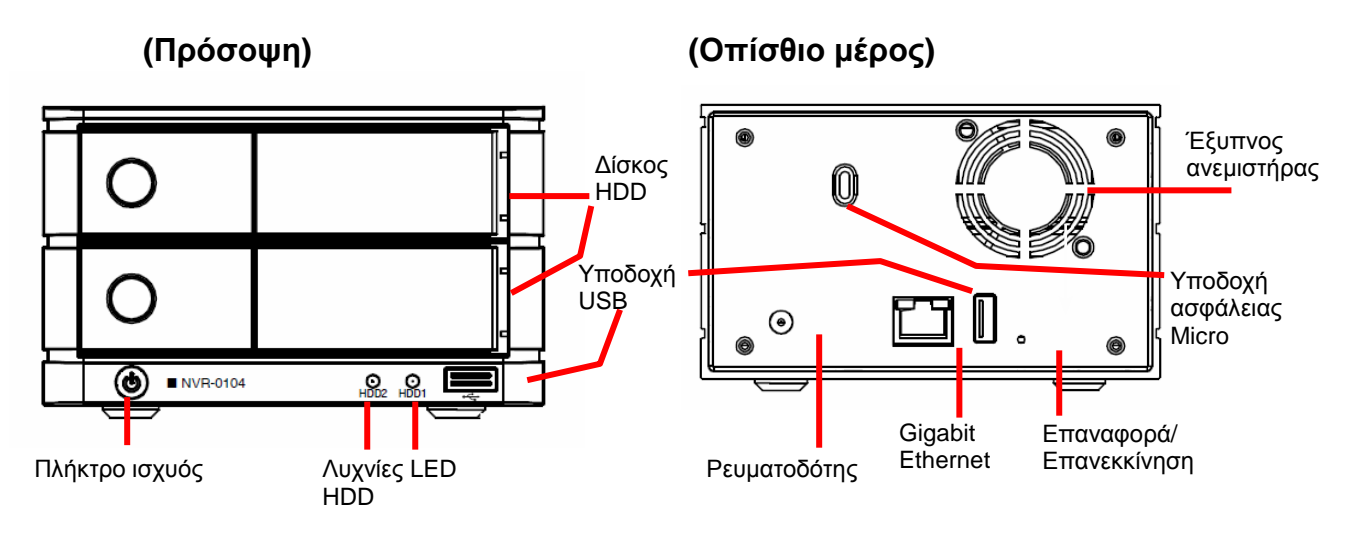

## **Εγκαταστάσεις σκληρού δίσκου**

1. Πατήστε το ασηµένιο πλήκτρο για να αποδεσµεύσετε το δίσκο HDD

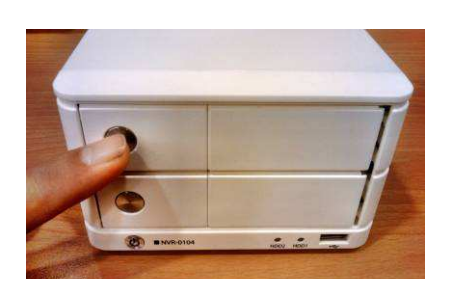

3. Τοποθετήστε το HDD στο δίσκο και ασφαλίστε το HDD µε τις βίδες στο κάτω µέρος (όπως φαίνεται)

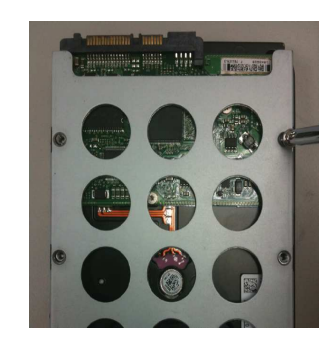

2. Εξάγετε το δίσκο HDD

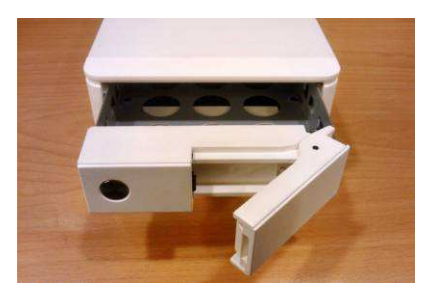

4. Σπρώξτε το δίσκο πίσω στη µονάδα και πατήστε κάτω τη µαύρη µπάρα για να ασφαλίσετε το δίσκο

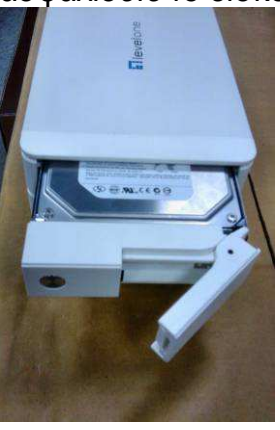

## **Σύνδεση µε το NVR**

Υπάρχουν διάφοροι τρόποι µε τους οποίους µπορείτε να συνδεθείτε µε το NVR και παρακάτω ακολουθούν οι συνιστώµενες µέθοδοι για διαφορετική ρύθµιση δικτύου:

#### **Χρήση του Βοηθητικού προγράµµατος αναζήτησης της συσκευής LevelOne**

Εάν το NVR βρίσκεται σε ένα εταιρικό δίκτυο ή ένα τοπικό δίκτυο στο οποίο βρίσκεται ήδη ένας διακοµιστής DHCP, εκτελέστε το βοηθητικό πρόγραµµα "LevelOne Device Search" (Αναζήτηση συσκευής LevelOne) από έναν υπολογιστή που ανήκει στο ίδιο δίκτυο και εντοπίστε το NVR µε τη διεύθυνση IP του που έχει ανατεθεί από τον διακοµιστή DHCP υψηλότερου επιπέδου.

Για να ξεκινήσετε, εκτελέστε το βοηθητικό πρόγραµµα "LevelOne Device Search" (Αναζήτηση συσκευής LevelOne) από το CD και συνεχίστε µε την εγκατάσταση:

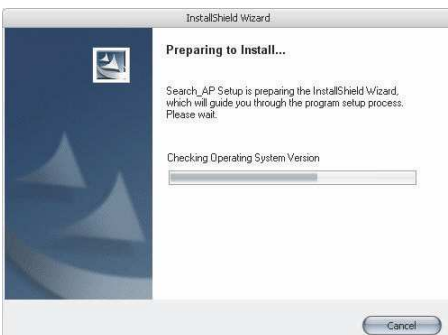

Αφού ολοκληρωθεί η εγκατάσταση, επιλέξτε την επιλογή "Launch the Search AP" (Εκτέλεση του AP Αναζήτησης) και κάντε κλικ στο "Finish" (Τέλος):

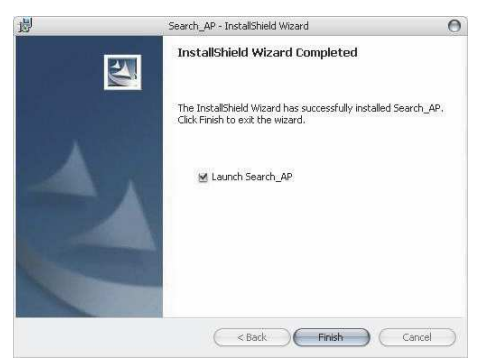

Η αναζήτηση θα πρέπει να ξεκινά αυτόµατα και θα πρέπει να προβάλλεται η κατάστασή της:

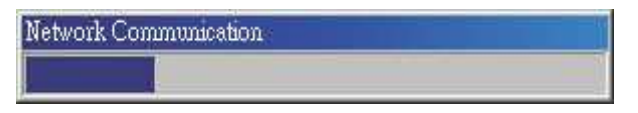

Θα πρέπει να εντοπιστεί το NVR και θα πρέπει να προβάλλεται η διεύθυνση IP του:

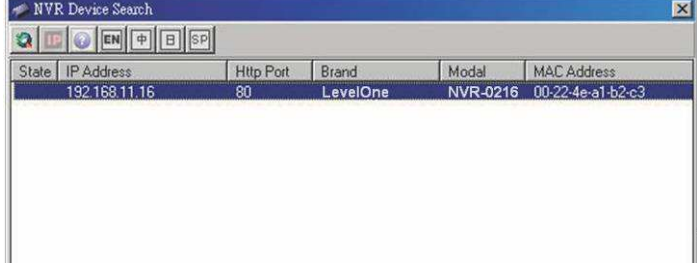

Ελληνικά

Κάντε διπλό κλικ σε ένα NVR και το πρόγραµµα αναζήτησης θα πρέπει να έχει αυτόµατη πρόσβαση στη σελίδα διαχείρισης δικτύου του NVR από το προεπιλεγµένο πρόγραµµα περιήγησής σας

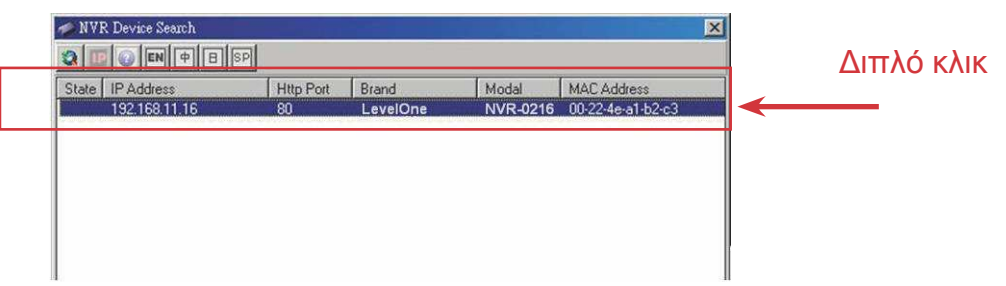

Θα πρέπει να σας ζητηθεί να πληκτρολογήσετε το όνοµα χρήστη και τον κωδικό πρόσβασης του NVR. Εισάγετε το προεπιλεγµένο όνοµα χρήστη "root" και τον προεπιλεγµένο κωδικό πρόσβασης "root" και κατόπιν κάντε κλικ στο "OK" για να µπείτε στο σύστηµα

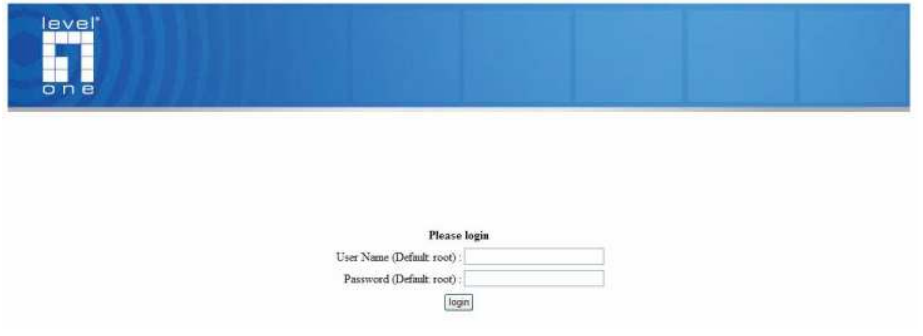

#### **Πρόσβαση στο NVR µε την προεπιλεγµένη διεύθυνση IP του**

Το NVR διατίθεται µε ένα προδιαµορφωµένο στατικό IP "**192.168.101.50**". Ωστόσο, χρησιµοποιείται µόνο όταν δεν υπάρχει κάποιος διακοµιστής DHCP στο δίκτυο. Το NVR θα ενεργοποιήσει τη λειτουργία διακοµιστή DHCP του και θα λειτουργήσει ως ο διακοµιστής DHCP στο δίκτυο.

Για να συνδεθείτε µε το NVR, συνδέστε το PC απευθείας στο NVR χρησιµοποιώντας ένα καλώδιο διακλάδωσης CAT5 Ethernet. Απλά µπείτε στο NVR από το πρόγραµµα περιήγησης web σας µε τη διεύθυνση IP του

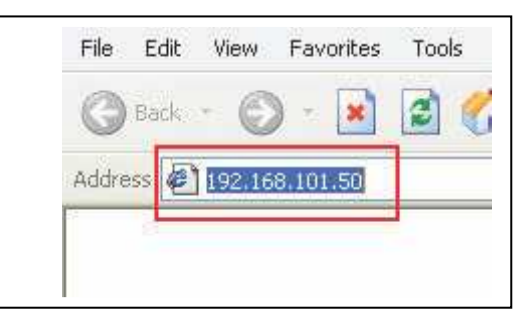

Ξανά, θα πρέπει να σας ζητηθεί να πληκτρολογήσετε το όνοµα χρήστη και τον κωδικό πρόσβασης. Εισάγετε το προεπιλεγµένο όνοµα χρήστη "**root**" και τον προεπιλεγµένο κωδικό πρόσβασης "**root**" και κατόπιν κάντε κλικ στο "OK" για να µπείτε στοσύστηµα

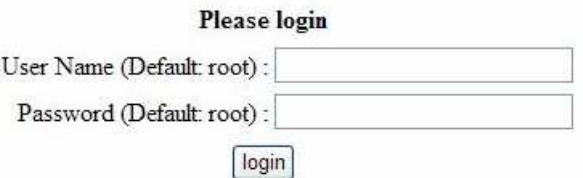

# Ελληνικά

## **Προσθήκη κάµερας**

#### **Αυτόµατη αναζήτηση:**

1. Κάντε κλικ στο πλήκτρο "Search" (Αναζήτηση) για να πραγµατοποιηθεί η αναζήτηση της κάµερας. Θα πρέπει να σας ζητηθεί να εγκαταστήσετε το στοιχείο Active Control (Ενεργός έλεγχος) για να λειτουργήσει σωστά η αναζήτηση. Συνεχίστε και κάντε κλικ στο "Install" (Εγκατάσταση)

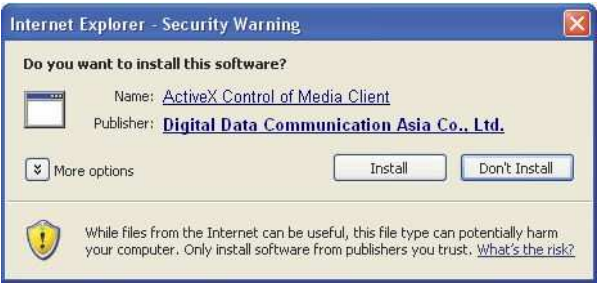

2. Μετά από αυτό, η αναζήτηση θα πρέπει να ξεκινά αυτόµατα και θα πρέπει να προβάλλεται η κατάστασή της:

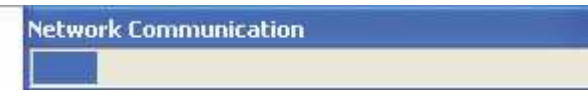

3. Οι κάµερες που εντοπίστηκαν θα πρέπει να καταγράφονται και απλά επιλέξτε µία κάµερα από τη λίστα και πατήστε "Configure" (∆ιαµόρφωση)

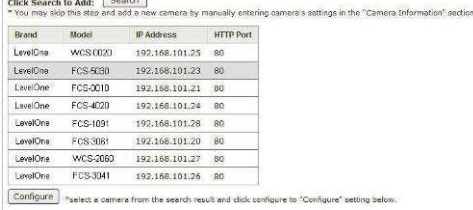

4. Οι αντίστοιχες πληροφορίες της θα πρέπει να προβάλλονται στην ενότητα "Camera Information" (Πληροφορίες κάµερας). Εισάγετε το όνοµα χρήστη και τον κωδικό πρόσβασής της και επιλέξτε την ταυτότητα (ID) καναλιού και ονοµάστε την κάµερα.

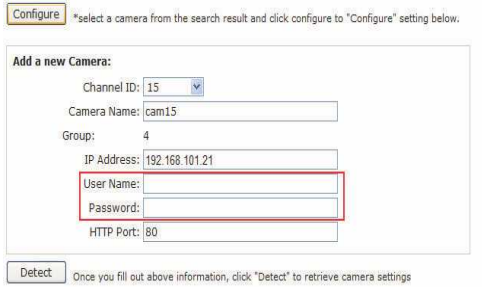

Ελληνικά

5. Κάντε κλικ στο "Detect" (Εντοπισµός) για να δηµιουργήσετε µία σύνδεση ανάµεσα στη συσκευή εγγραφής και την κάµερα. Εάν η σύνδεση δηµιουργηθεί µε επιτυχία, οι λεπτοµερείς πληροφορίες της κάµερας θα πρέπει να ανιχνευτούν και να προβληθούν ως εξής

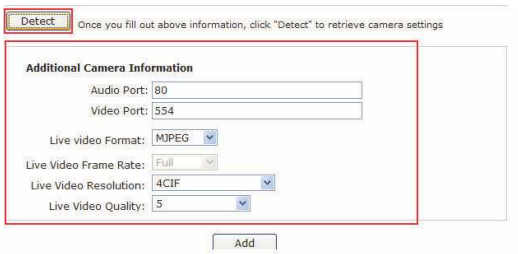

6. Προσαρµόστε τη µορφή βίντεό, τον ρυθµό καρέ, την ανάλυση ή το bitrate της…κ.λπ., εάν θέλετε και κατόπιν κάντε κλικ στο "Add" (Προσθήκη) για να ολοκληρώσετε την προσθήκη της κάµερας

## **Προσθήκη κάµερας χειροκίνητα**

Απλά ακολουθήστε τις οδηγίες που περιγράφονται παραπάνω αλλά αντί να χρησιµοποιήσετε τη λειτουργία "Search" (Αναζήτηση), εισάγετε χειροκίνητα τη διεύθυνση IP της κάµερας και τα πιστοποιητικά στο "Camera Information (Πληροφορίες κάµερας)", κατόπιν ακολουθήστε το βήµα 5 ~ 6 που περιγράφεται παρακάτω.

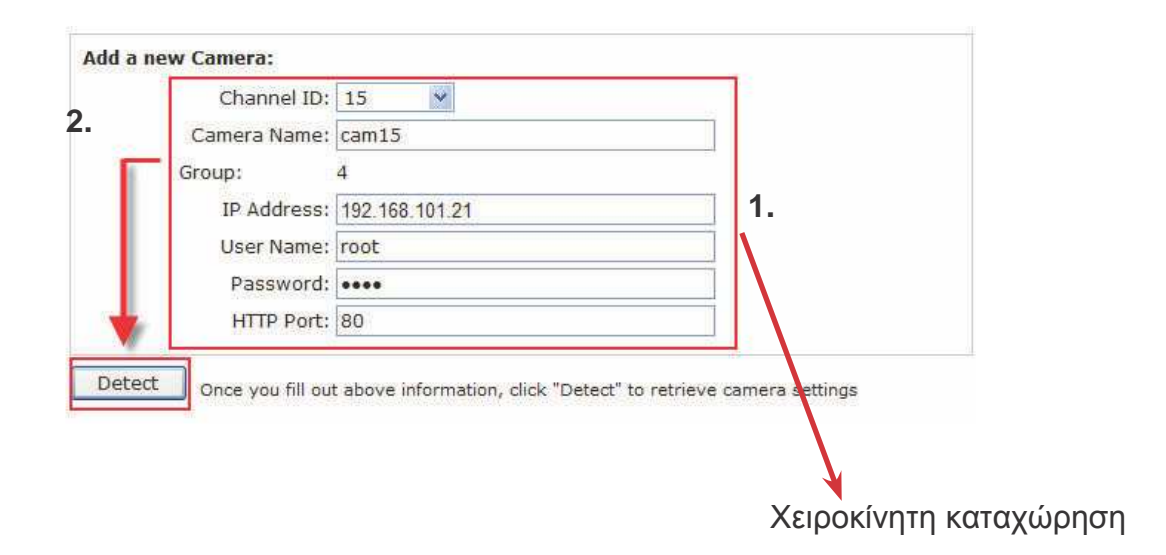

## **Обзор устройства**

#### Отсек Интеллектуа льное -Веержесткого диска n Гнездо для Разъем замка USB  $_{\odot}$  $\circledcirc$ ■ NVR-0104 இ  $\Omega$ В Gigabit Сбросить/ Кнопка Индикаторы Гнездо **Ethernet** перезапуск питания электропитания диска

#### **Передняя панель Задняя**

### **Установка жестких дисков**

1. Нажмите серебристую кнопку, чтобы выдвинуть л

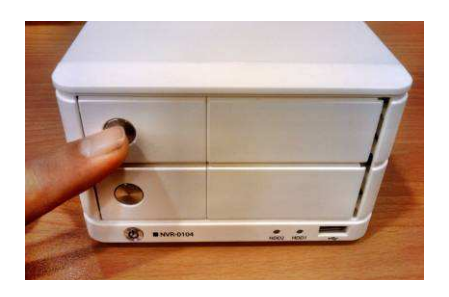

3. Поместите жесткий диск в лоток и закрепите его винтами снизу, как показано на рисунке.

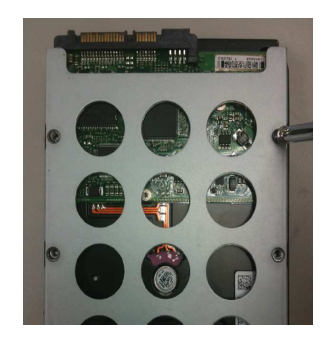

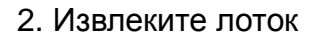

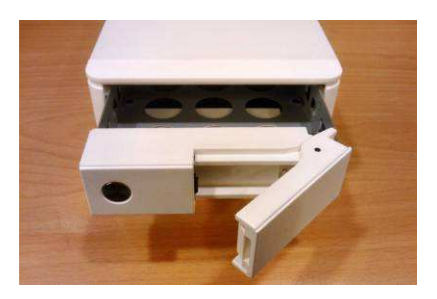

4. Вставьте лоток в реко и нажмите вниз черный фиксатор для фиксации лотка

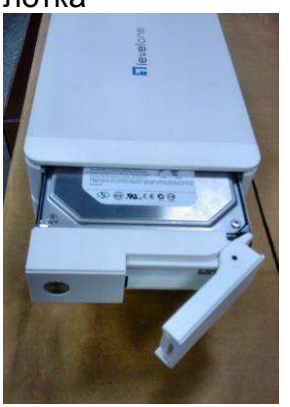

Русский

#### **Подключение видеорегистратора NVR**

Доступны различные способы подключения видеорегистратора NVR, и ниже предложены методы для различной конфигурации сети.

#### **Использование служебной программы LevelOne Device Search**

Если видеорегистратор NVR установлен в корпоративной или локальной сети, где уже есть DHCP-сервер, запустите служебную программу LevelOne Device Search (Поиск устройств LevelOne) с компьютера, находящегося в этой же сети и найдите видеорегистратор NVR по его IP-адресу, присвоенному DHCP-сервером верхнего уровня.

Для начала процедуры запустите служебную программу LevelOne Device Search с компакт-диска и перейдите к установке.

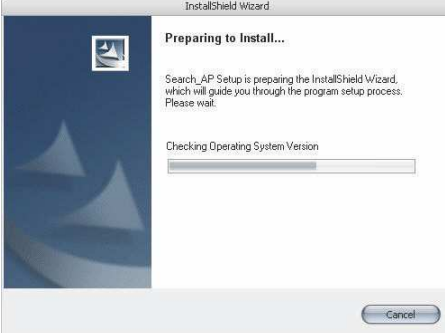

После выполнения установки установите флажок «Launch the Search AP» (Запустить программу поиска) и нажмите кнопку «Finish» (Готово).

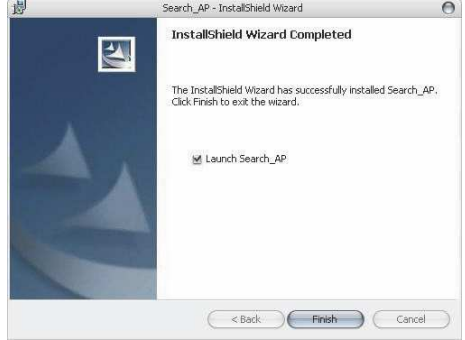

Поиск должен начаться автоматически, и его состояние должно отобразиться на экране.

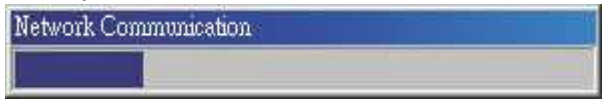

Должен быть найден видеорегистратор NVR, и должен отобразиться его IP-адрес:

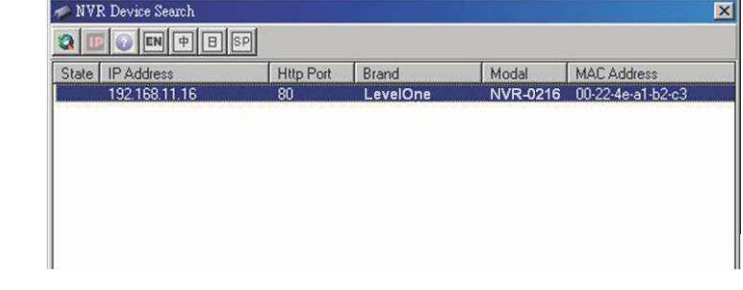

Дважды щелкните строку видеорегистратора NVR, и программа поиска должна автоматически открыть веб-страницу администрирования видеорегистратора NVR в используемом по умолчанию браузере.

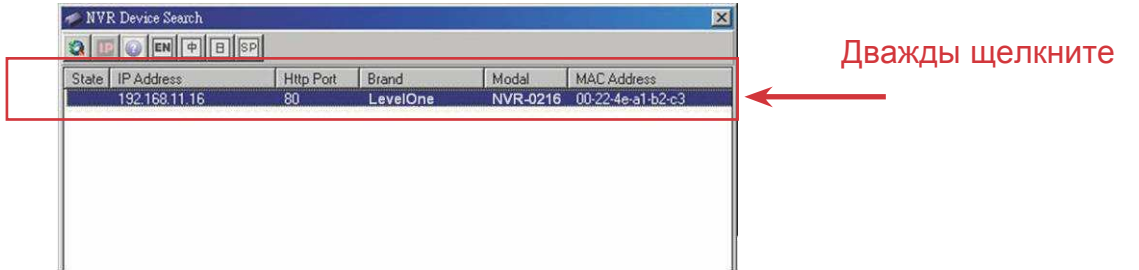

Должен отобразиться запрос на ввод имени пользователя и пароля видеорегистратора NVR. Введите стандартные имя пользователя «root» и пароль «root» и затем нажмите кнопку «OK» для входа в систему.

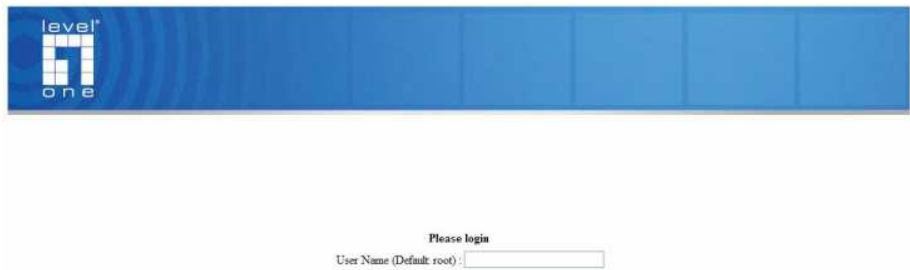

login

Password (Default root):

#### **Доступ к видеорегистратору NVR посредством стандартного IP-адреса**

Видеорегистратор NVR поставляется с предварительно настроенным статическим IP-адресом «**192.168.101.50**». Однако он используется только в том случае, если в сети нет DHCP-сервера. Видеорегистратор NVR включит собственную функцию DHCP-сервера и будет работать в сети как DHCP-сервер.

Для подключения к видеорегистратору NVR подключите компьютер непосредственно к видеорегистратору NVR с помощью Ethernet-кабеля категории CAT5. Просто откройте веб-страницу видеорегистратора NVR из веб-браузера посредством IP-адреса видеорегистратора.

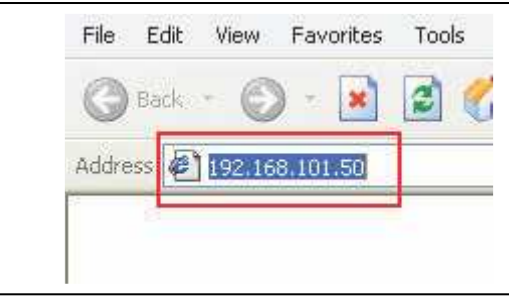

Должен отобразиться запрос на ввод имени пользователя и пароля. Введите стандартные имя пользователя «**root**» и пароль «**root**» и затем нажмите кнопку «OK» для входа в систему

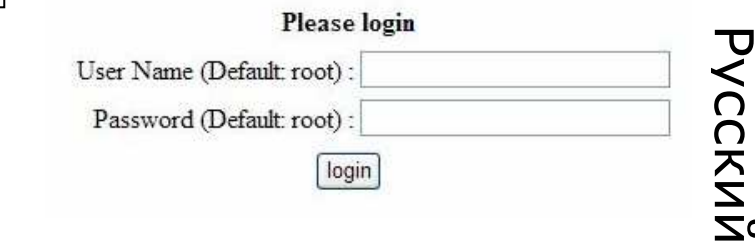

#### **Добавление камеры**

#### **Автоматический поиск:**

1. Нажмите кнопку «Search» (Поиск) для выполнения поиска камеры. Должен отобразиться запрос на установку компонента ActiveX для надлежащего выполнения поиска. Продолжайте и кнопку «Install» (Установить).

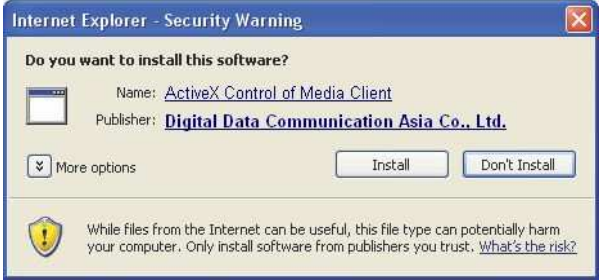

2. После этого должен начаться поиск, и будет отображаться состояние поиска.

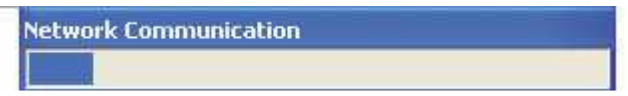

3. Должен отобразиться список обнаруженных камер. Просто выберите камеру из списка и нажмите кнопку «Configure» (Настроить).

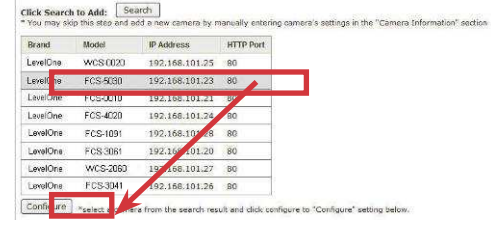

4. Информация о камере отобразится разделе «Camera Information» (Информация о камере). Введите имя пользователя и пароль, выберите идентификатор канала и присвойте камере имя.

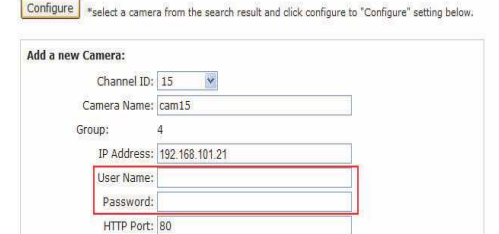

Detect once you fill out above information, click "Detect" to retrieve camera settings

5. Нажмите «Detect» (Обнаружить) для установки соединения между видеорегистратором и камерой. После установки соединения видеорегистратор должен получить подробную информацию о камере, которая отобразится, как показано ниже.

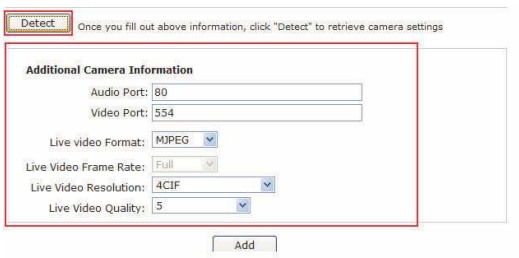

6. Настройте при необходимости видеоформат, частоту кадров, разрешение, поток данных и другие параметры, а затем нажмите кнопку «Add» (Добавить) для завершения добавления камеры.

#### **Добавление камеры вручную**

Просто выполните приведенные выше инструкции, но вместо использования функции «Search» (Поиск) вручную введите IP-адрес и учетные данные камеры в поля раздела «Camera Information» (Информация о камере), а затем выполните шаги 5–6 в соответствии с приведенным выше описанием.

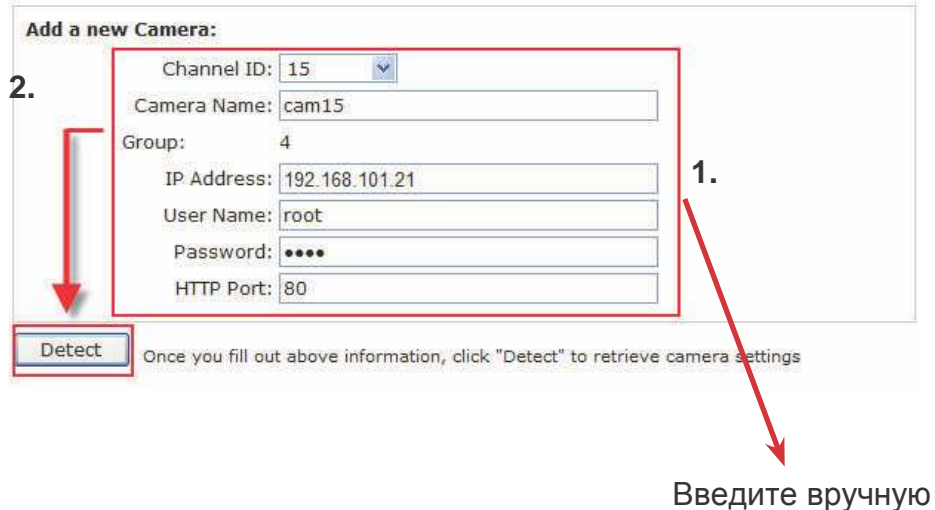

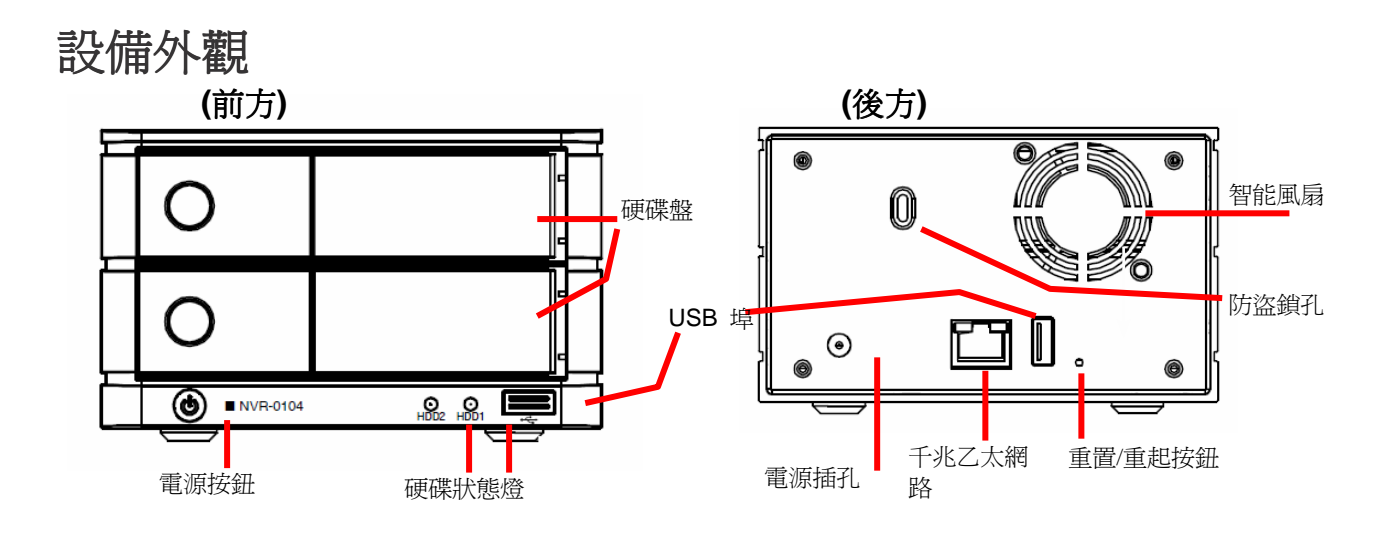

- 安裝硬碟
	- 1. 按下銀色按鈕來開啟硬碟 盤

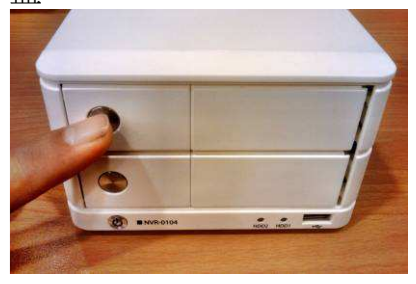

3.把硬碟放入硬碟盤裡,並鎖上底部螺 絲固定

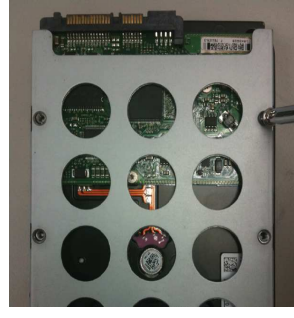

2. 打開硬碟盤

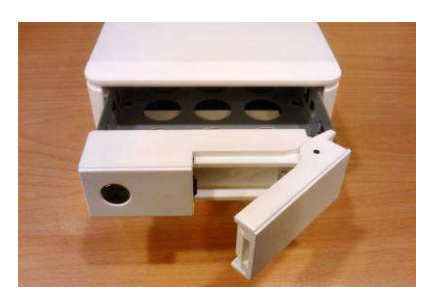

4. 把硬碟盤推回去,並把硬碟盤 卡榫扣上

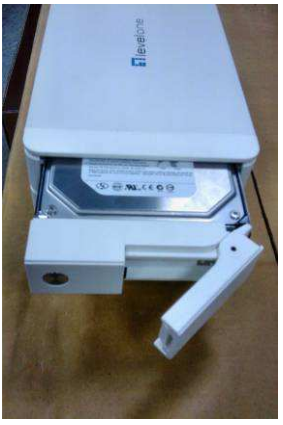

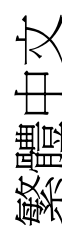

#### 連接網路影像錄影機

您可以利用不同方式連接網路影像錄影機,建議您依照網路設定選擇下列其中一項 方式:

#### 使用**LevelOne**裝置搜尋工具

若您將網路影像錄影機安裝在企業網路或區域網路,並使用DHCP伺服器,請在相 同網路的電腦端執行「LevelOne裝置搜尋」(LevelOne Device Search)工具,並選 擇高階DHCP伺服器指定的IP位址。

一開始,先啓動光碟的「LevelOne裝置搜尋」(LevelOne Device Search) 工具,然後 依序執行安裝作業:

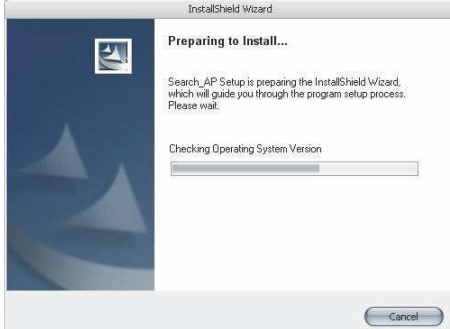

安裝完成之後,請勾選「啓動應用程式搜尋」(Launch the Search AP),然後按下「結 束」(Finish):

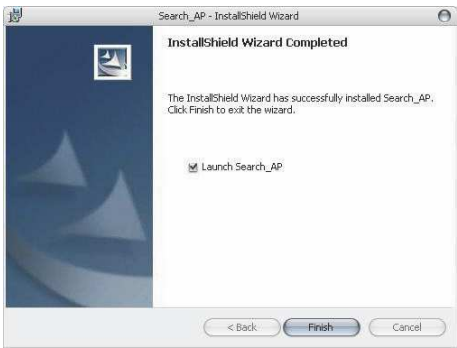

搜尋作業會自動啟動,並出現進行狀態畫面:

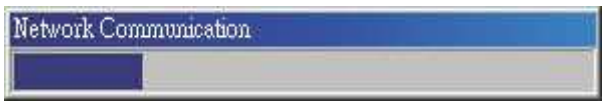

電腦會顯示網路影像錄影機的安裝位置和其IP位址:

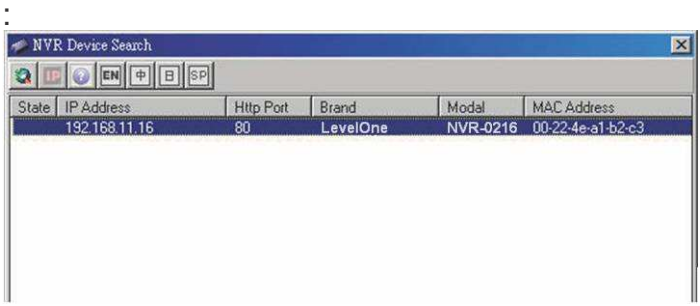

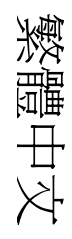

點兩下網路影像錄影機,搜尋程式會透過預設瀏覽器自動讀取網路影像錄影機的線上管 理頁面。

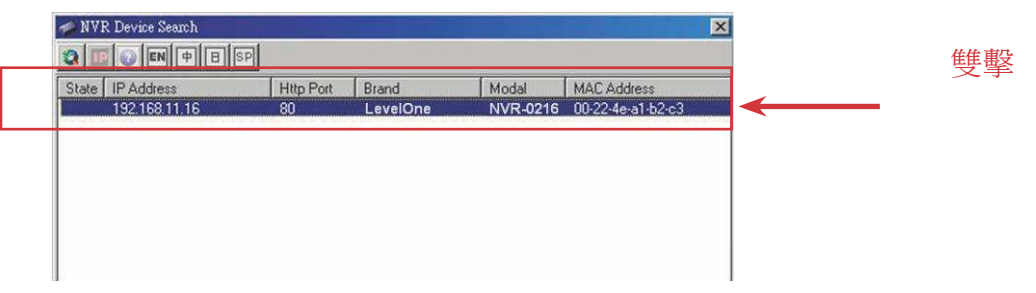

電腦會要求您輸入網路影像錄影機的使用者名稱和密碼。使用者名稱預設為「root」, 預設密碼也是「root」,輸入完成後,請按下「確認」(OK) 按鈕登入系統頁面。

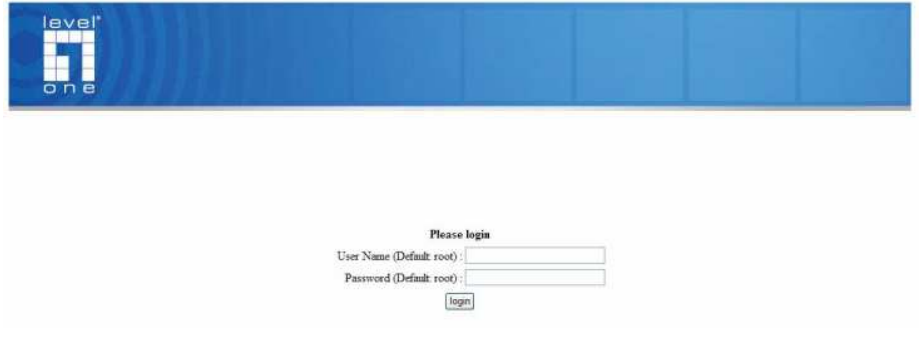

#### 利用預設**IP**位址連接網路影像錄影機

網路影像錄影機的出廠預設值為靜態IP「192.168.101.50」。不過,此預設值只適用於 網路沒有任何DHCP伺服器的情況。設定之後,網路影像錄影機會啟動DHCP伺服器功 能,並充當網路的DHCP伺服器。

若要連接網路影像伺服器,請選擇支援跳線功能的CAT5乙太網路線直接連結至網路影 像伺服器。接著,在瀏覽器輸入IP位址即可完成網路影像伺服器的連結。

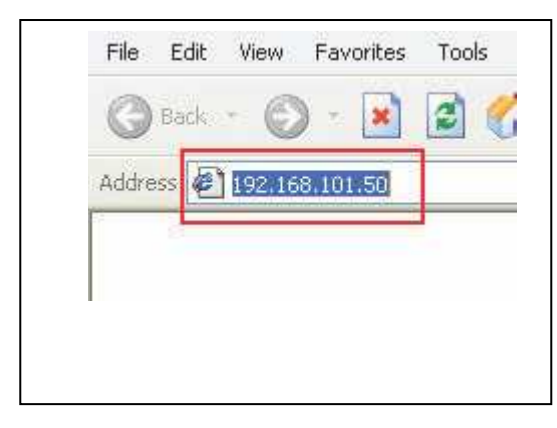

同樣的,您也必須輸入使用者名稱和密碼。請 輸 入 預 設 使 用 者 名 稱 「**root**」 和 預 設 密 碼 「**root**」,然後按下「確認」(OK) 按鈕即可登 入系統頁面。

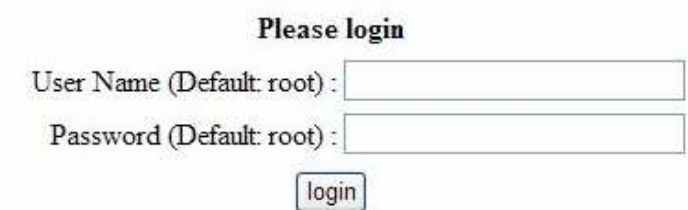

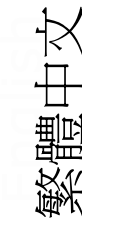

### 新增攝影機

#### 自動搜尋:

1. 按 下 「搜尋」(Search) 按鈕執行攝影機搜尋。系統會要求您安裝Active Control 元件以確保搜尋功能的正常運作。請點選「安裝」(Install) 並繼續執行。

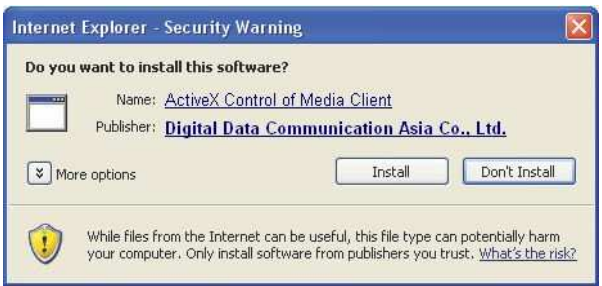

2. 此時,系統會開始搜尋並顯示目前的進行狀態:

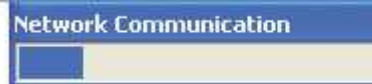

3. 系統會列出搜尋到的攝影機清單,請從清單中選擇其一並按下「組態」(Configure) 功 能。

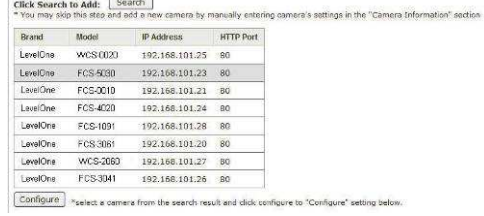

.

4. 所有相對應資訊會顯示在「攝影機資訊」(Camera Information) 單元。請輸入使用者 名稱和密碼,選擇攝影機的頻道編號和名稱。

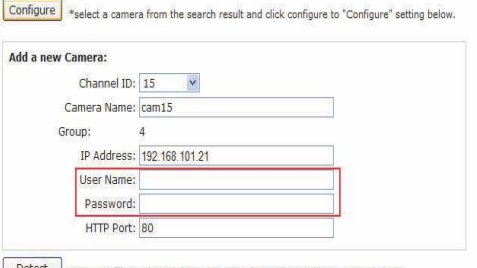

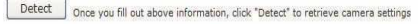

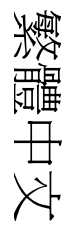

5. 點選「偵測」(Detect) 建立錄影機和攝影機的連線。順利建立連線之後,系統會分析 攝影機的詳細資訊並顯示於下方。

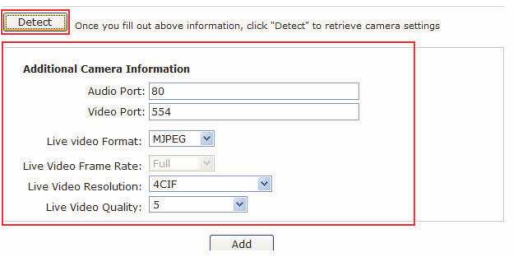

6. 請依照您的需求,調整影像格式、圖框率、解析度或位元率等資訊;完成之後,按 下「新增」(Add) 按鈕即可完成攝影機的加入。

#### 手動新增攝影機

和前述步驟類似,唯一差別在於不啓動「搜尋」(Search) 功能,只輸入攝影機 的IP位址,远在「攝影機資訊」(Camera Information)手動輸入憑證,然後循序執行 上述步驟5和步驟6即可。

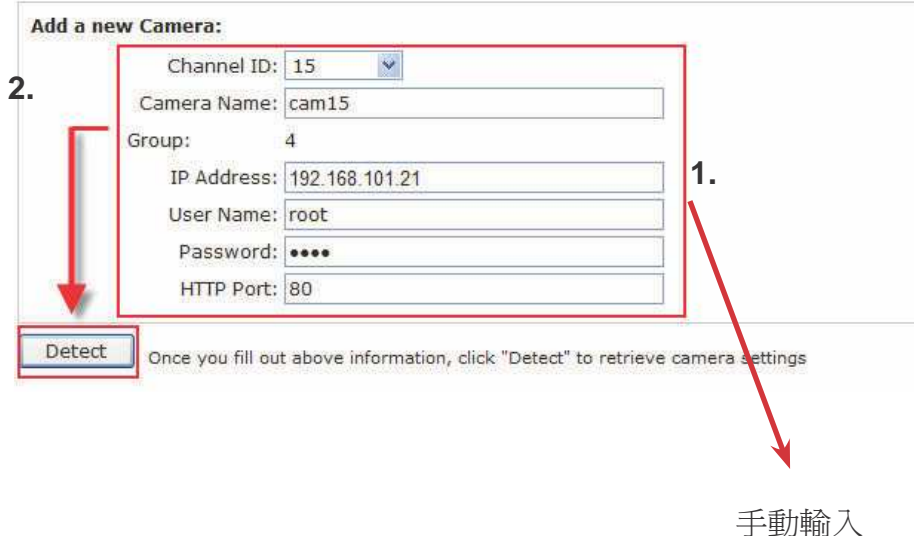

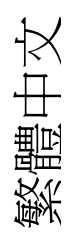

设备外观 **(**前方**) (**后方**)**  0  $\bigcap$ 智能风扇 硬碟抽取盘 防盗锁孔  $\overline{\phantom{a}}$ USB 埠 FT T  $\odot$  $\circledcirc$ ⋒ O INVR-0104  $\Omega_{\rm{max}}$ 千兆乙 重置/重起按鈕 电源插孔 电源按钮 硬盘状态灯 太网路

安装硬盘

1.按下银色按钮来开启硬碟 抽取盘

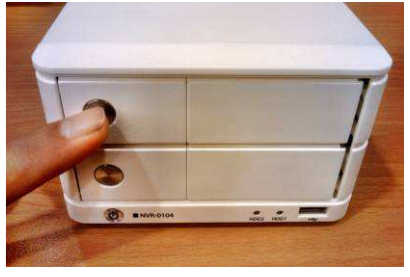

3. 把硬碟放入硬碟抽取盘里,并锁上底 部螺丝固定

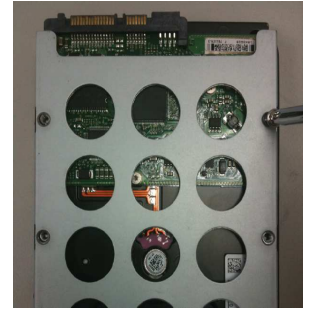

2. 打开硬碟抽取盘

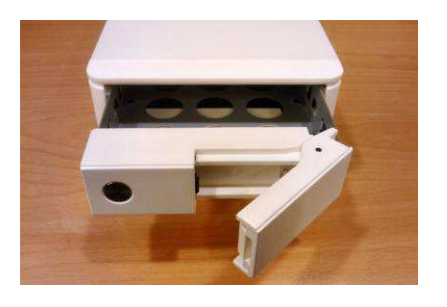

4. 把硬碟盘推回去,并把硬碟盘 卡榫扣上

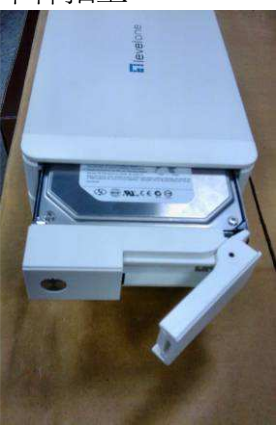

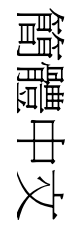

#### 连接网络影像录像机

您可以利用不同方式连接网络影像录像机,建议您依照网络设定选择下列其中一项 方式:

#### 使用**LevelOne**装置搜寻工具

若您将网络影像录像机安装在企业网络或局域网络,并使用DHCP服务器,请在相 同网络的计算机端执行「LevelOne装置搜寻」(LevelOne Device Search)工具,并选 择高阶DHCP服务器指定的IP地址。

一开始,先启动光盘的「LevelOne装置搜寻」(LevelOne Device Search) 工具,然后 依序执行安装作业:

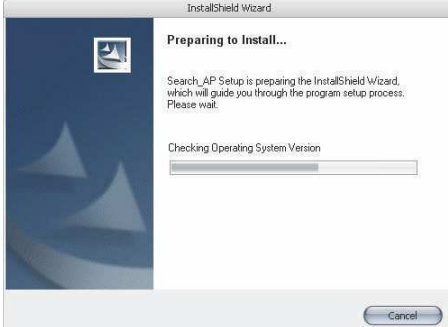

安装完成之后,请勾选「启动应用程序搜寻」(Launch the Search AP),然后按下「结 束」(Finish):

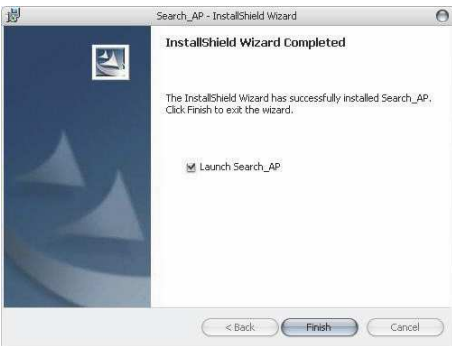

搜寻作业会自动启动,并出现进行状态画面:

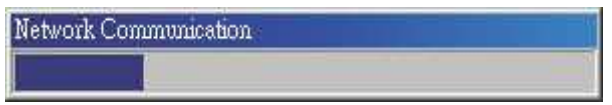

计算机会显示网络影像录像机的安装位置和其IP地址:

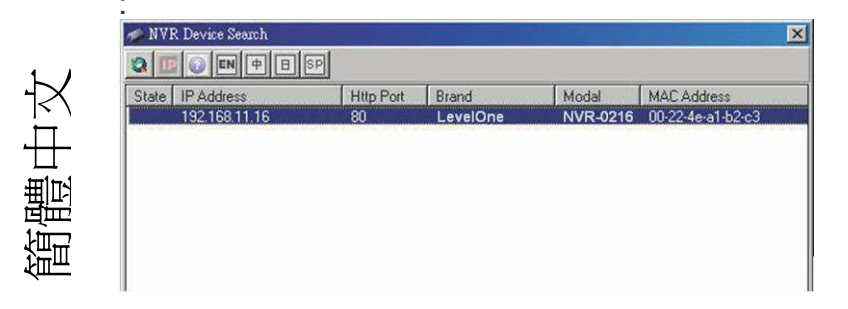

点两下网络影像录像机,搜寻程序会透过预设浏览器自动读取网络影像录像机的在线管 理页面。

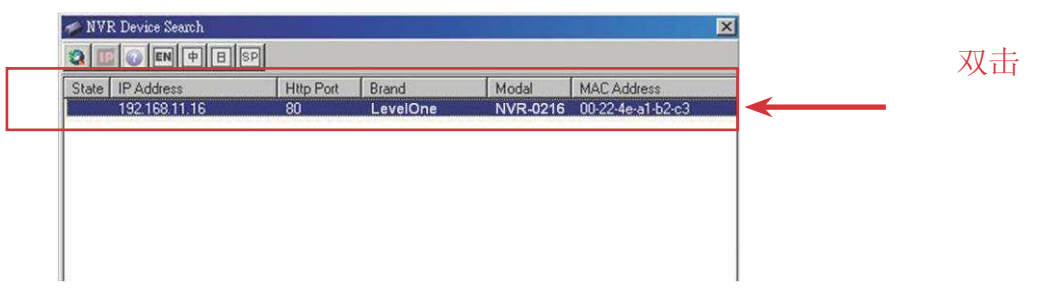

计算机会要求您输入网络影像录像机的使用者名称和密码。使用者名称预设为「root」, 预设密码也是「root」,输入完成后,请按下「确认」(OK) 按钮登入系统页面。

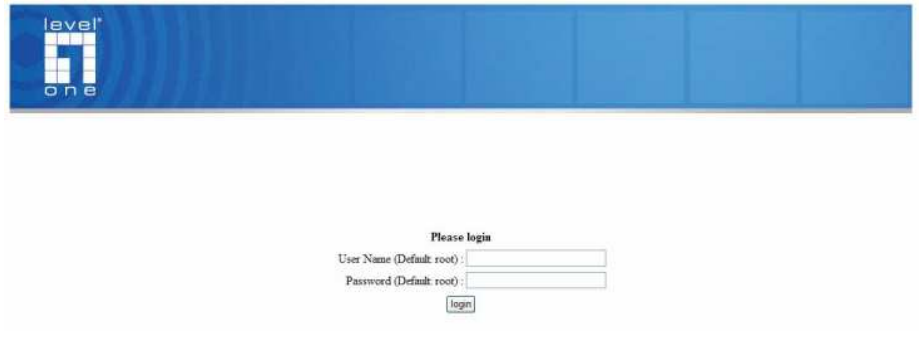

#### 利用预设**IP**地址连接网络影像录像机

网络影像录像机的出厂默认值为静态IP「192.168.101.50」。不过,此默认值只适用 于网络没有任何DHCP服务器的情况。设定之后,网络影像录像机会启动DHCP服务器 功能,并充当网络的DHCP服务器。

若要连接网络影像服务器,请选择支持跳线功能的CAT5以太网络线直接连结至网络影 像服务器。接着,在浏览器输入IP地址即可完成网络影像服务器的连结。

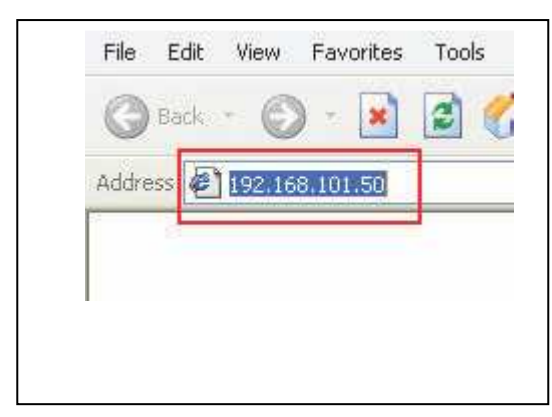

同样的,您也必须输入使用者名称和密码。请 输入预设使用者名称「root」和预设密码「root」, 然后按下「确认」(OK) 按钮即可登入系统页面。

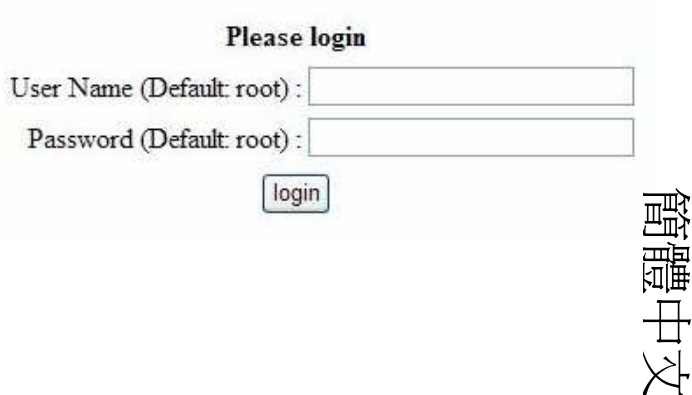

#### 新增摄影机

#### 自动搜寻:

1. 按 下 「搜寻」(Search) 按钮执行摄影机搜寻。系统会要求您安装Active Control 组件以确保搜寻功能的正常运作。请点选「安装」(Install) 并继续执行。

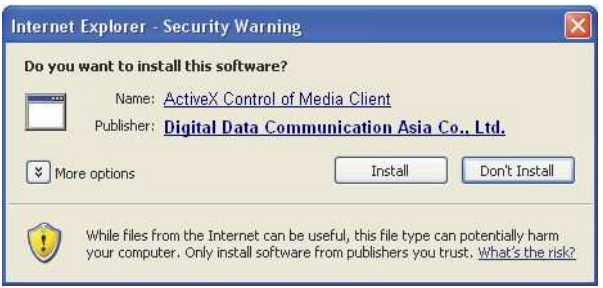

2. 此时,系统会开始搜寻并显示目前的进行状态:

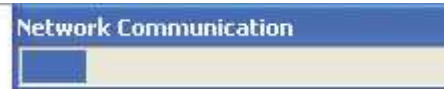

3. 系统会列出搜寻到的摄影机清单,请从清单中选择其一并按下「组态」(Configure) 功能。

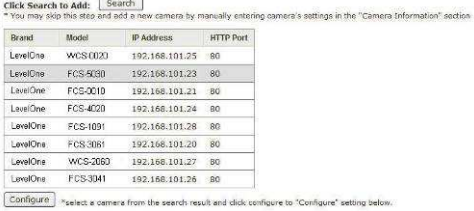

4. 所有相对应信息会显示在「摄影机信息」(Camera Information) 单元。请输入使用 者名称和密码,选择摄影机的频道编号和名称。

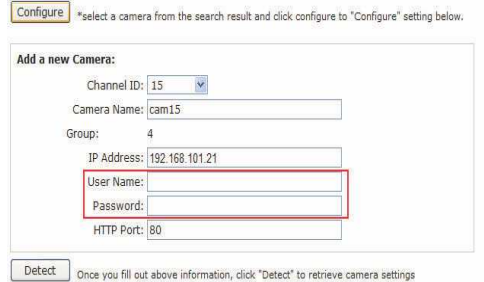

簡體中文

.

5. 点选「侦测」(Detect) 建立录像机和摄影机的联机。顺利建立联机之后,系统会分析 摄影机的详细信息并显示于下方。

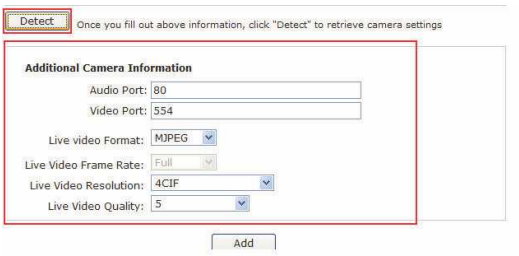

6. 请依照您的需求,调整影像格式、图框率、分辨率或位率等信息;完成之后,按下 「新增」(Add) 按钮即可完成摄影机的加入。

#### 手动新增摄影机

和前述步骤类似,唯一差别在于不启动「搜寻」(Search) 功能,只输入摄影机的 IP地址,并在「摄影机信息」(Camera Information) 手动输入凭证,然后循序执行上述步 骤5和步骤6即可。

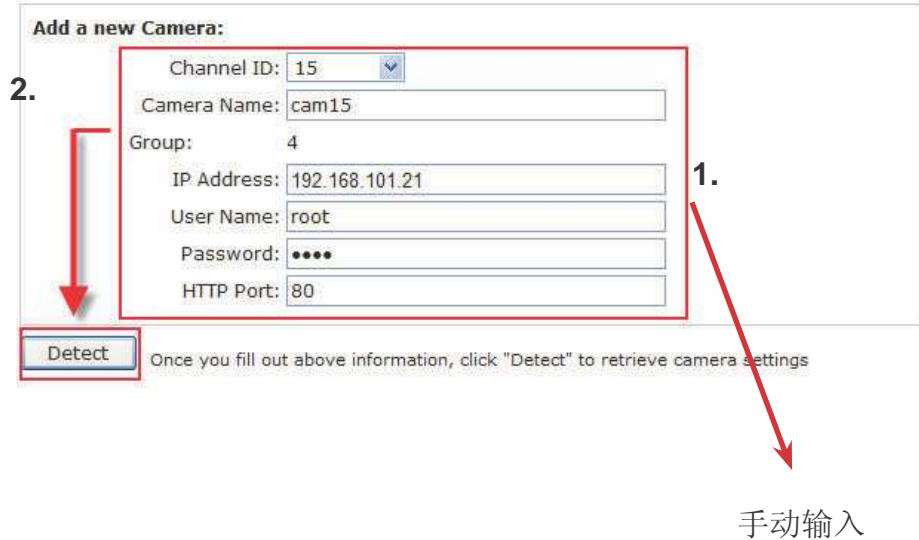

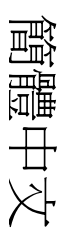